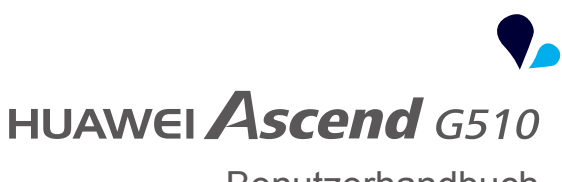

# Benutzerhandbuch

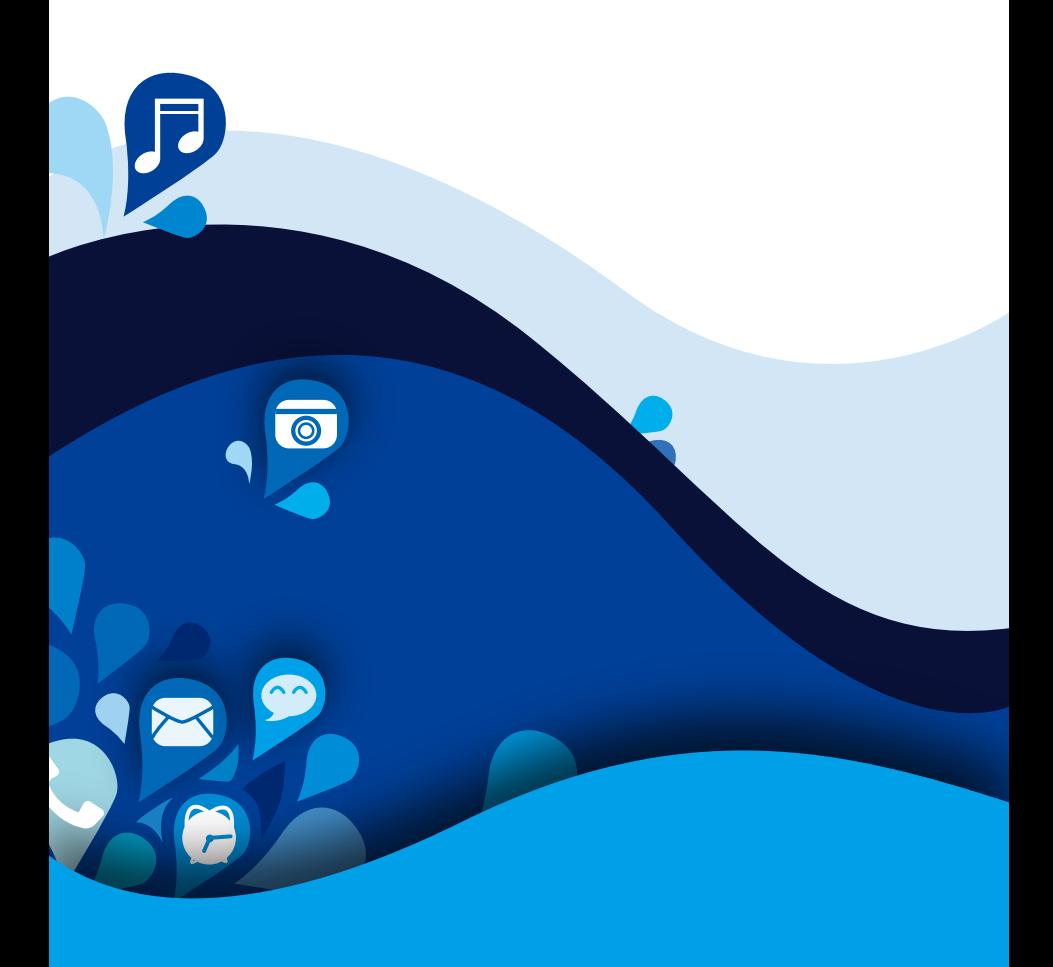

# .*Inhaltsverzeichnis*

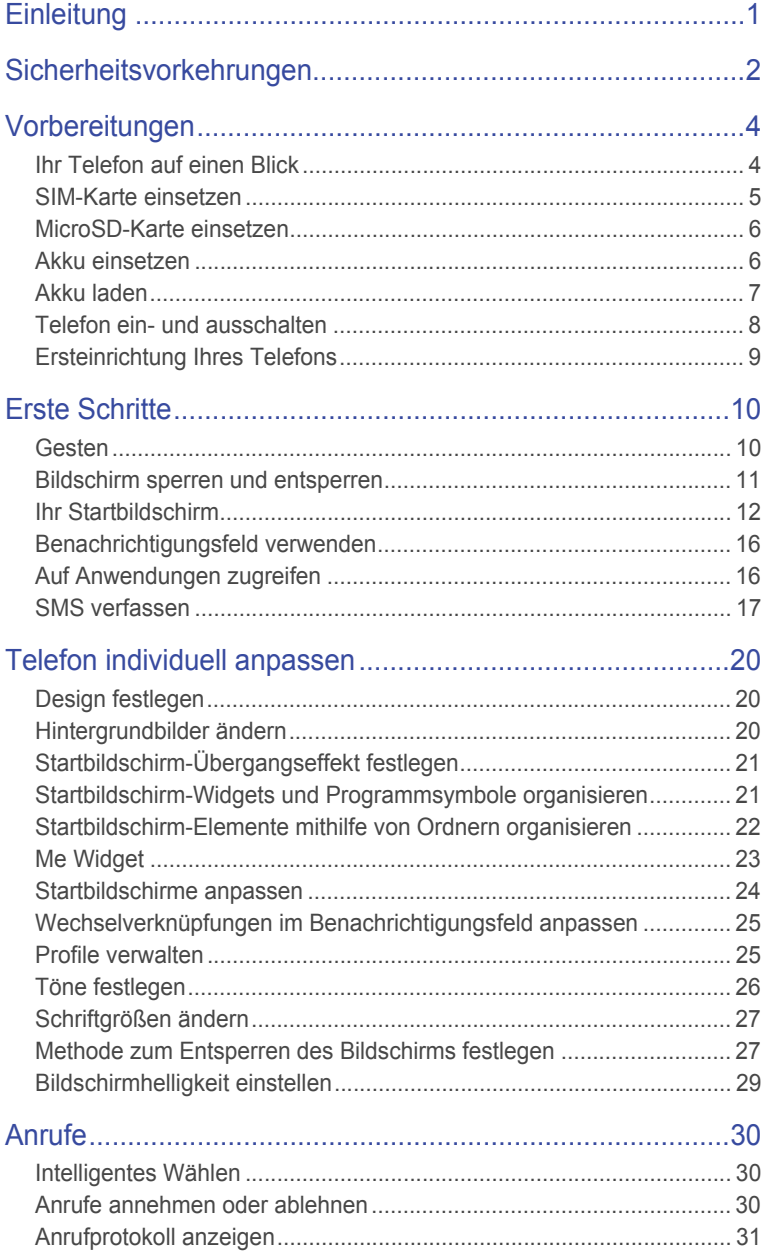

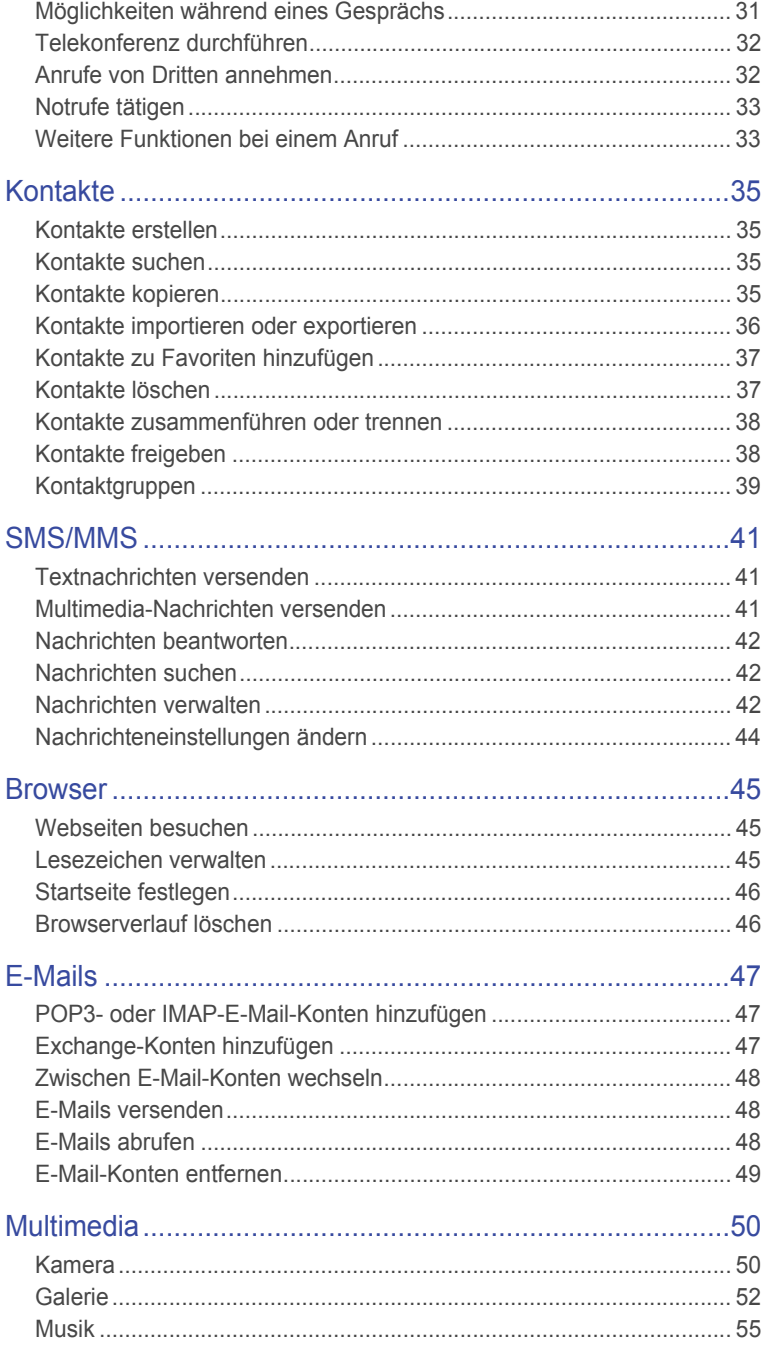

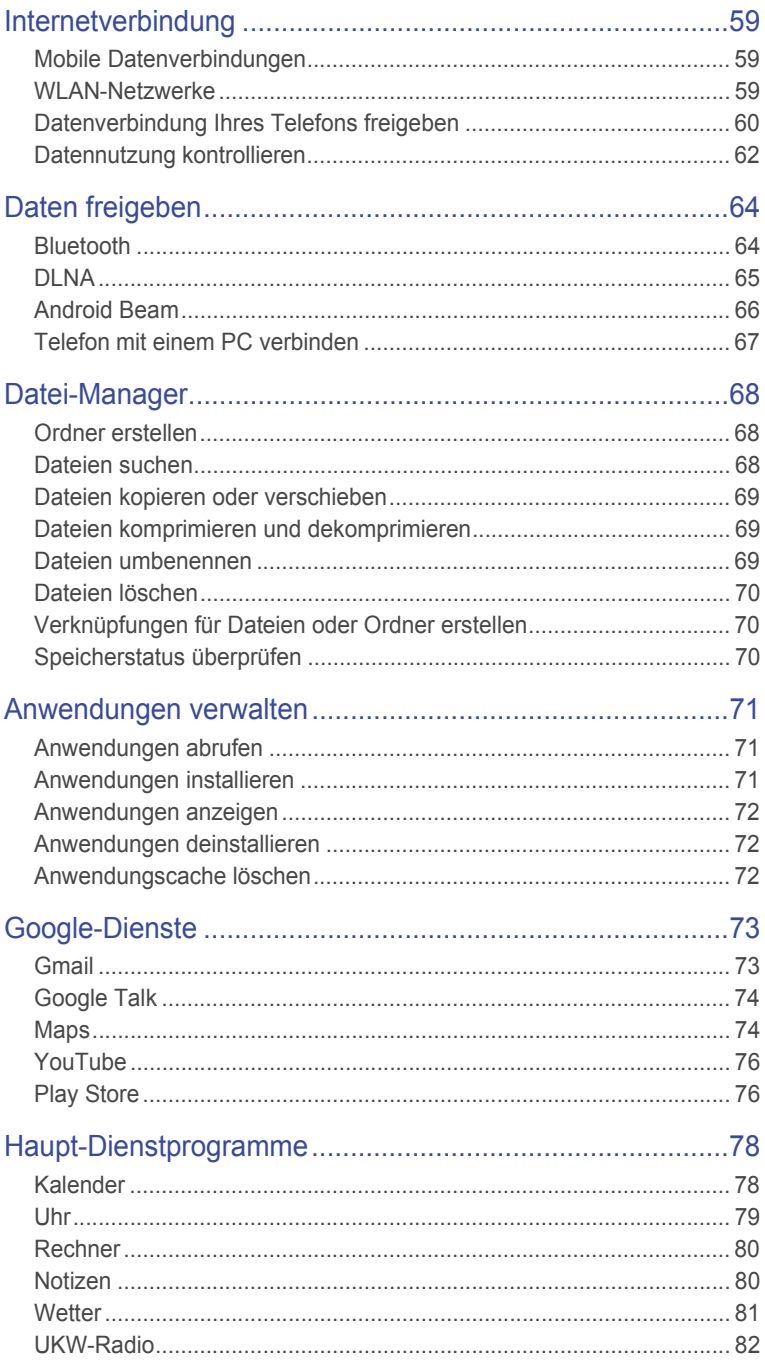

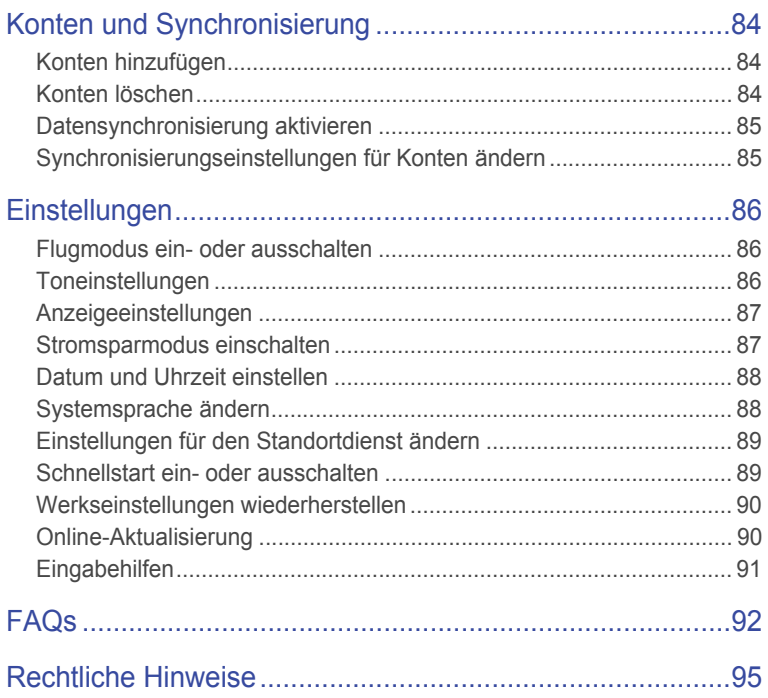

# <span id="page-5-0"></span>• **Einleitung**

Vielen Dank, dass Sie sich für das Huawei Ascend G510-Smartphone entschieden haben.

Dieses Handbuch stellt Ihnen die Leistungsmerkmale und Funktionen Ihres neuen Telefons vor. Bitte lesen Sie das Handbuch vor der Verwendung Ihres Telefons sorgfältig durch.

Die Fotos und Abbildungen in diesem Handbuch sind lediglich zu Ihrer Information. Das tatsächliche Produkt kann davon abweichen.

#### **Symbole und Definitionen**

In diesem Handbuch werden die folgenden Symbole verwendet, um auf nützliche und wichtige Informationen hinzuweisen:

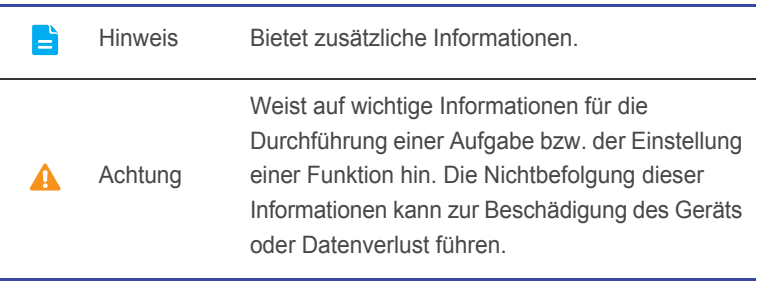

# <span id="page-6-0"></span>• **Sicherheitsvorkehrungen**

Lesen Sie die Sicherheitsvorkehrungen sorgfältig durch, um die ordnungsgemäße Verwendung Ihres Mobiltelefons zu gewährleisten.

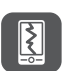

Das Mobiltelefon nicht fallen lassen, werfen oder das Gehäuse beschädigen. Aufprall, Klemmen und Biegen des Mobiltelefons vermeiden.

Verwenden Sie Ihr Mobiltelefon nicht an Orten mit hoher

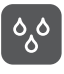

Luftfeuchtigkeit (z. B. Badezimmer). Verhindern Sie, dass das Mobiltelefon in Flüssigkeit getaucht oder gewaschen wird. Schalten Sie Ihr Mobiltelefon nicht an, wenn eine Verwendung untersagt ist, oder wenn das Telefon Störungen oder Gefahr verursachen könnte.

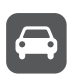

Verwenden Sie das Mobiltelefon nicht am Steuer eines Fahrzeugs.

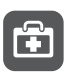

Beachten Sie die Regeln bzw. Vorschriften in Krankenhäusern und Gesundheitseinrichtungen. Schalten Sie Ihr Mobiltelefon aus, wenn Sie sich in der Nähe medizinischer Geräte befinden.

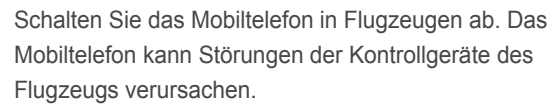

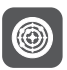

4

Schalten Sie Ihr Mobiltelefon aus, wenn Sie sich in der Nähe elektronischer Hochpräzisionsgeräte befinden. Das Mobiltelefon kann die Leistung dieser Geräte beeinflussen.

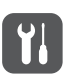

Versuchen Sie nicht, das Mobiltelefon oder Zubehörteile zu demontieren. Das Mobiltelefon darf nur von qualifiziertem Personal gewartet oder repariert werden.

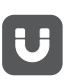

Bewahren Sie das Mobiltelefon und die Zubehörteile nicht in Behältern auf, die einem starken elektromagnetischen Feld ausgesetzt sind.

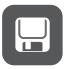

Bewahren Sie magnetische Speichermedien nicht in der Nähe Ihres Mobiltelefons auf. Von dem Mobiltelefon ausgehende Strahlung könnte die dort gespeicherten Informationen löschen.

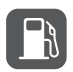

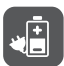

Setzen Sie Ihr Mobiltelefon keinen hohen Temperaturen aus und bewahren Sie das Mobiltelefon nicht an Orten auf, an denen sich brennbare Stoffe befinden (z. B. Tankstellen). Bewahren Sie Ihr Mobiltelefon und das Zubehör außer Reichweite von Kindern auf. Kinder dürfen das Mobiltelefon nicht ohne Aufsicht verwenden.

Verwenden Sie nur zugelassene Batterien/Akkus und Ladegeräte, um das Risiko von Explosionen zu vermeiden. Beachten Sie alle Gesetze und Vorschriften zur Verwendung von drahtlosen Geräten. Respektieren Sie bei der Verwendung des drahtlosen Geräts die Privatsphäre und die Rechte Dritter.

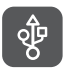

Beachten Sie genau die entsprechenden Anweisungen dieses Handbuchs bei der Verwendung des USB-Kabels. Eine Missachtung kann zu Schäden an Ihrem Mobiltelefon oder PC führen.

# <span id="page-8-0"></span>• **Vorbereitungen**

# <span id="page-8-1"></span>**Ihr Telefon auf einen Blick**

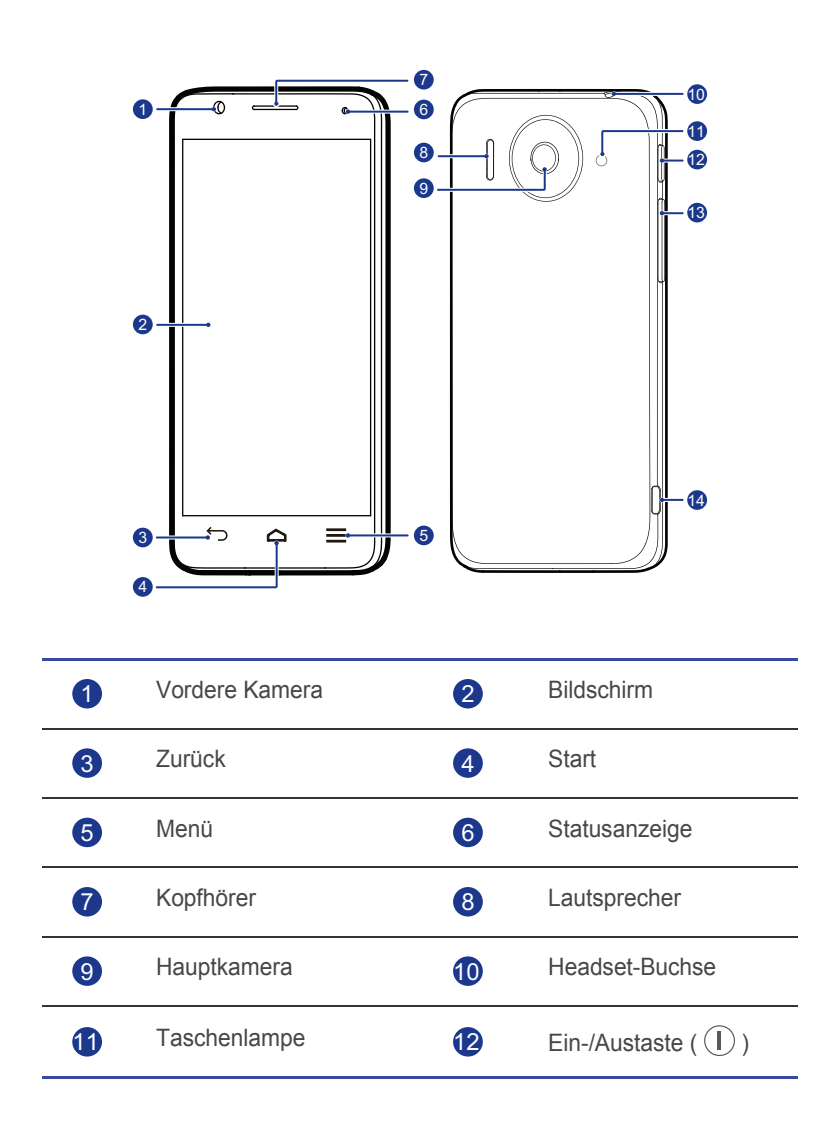

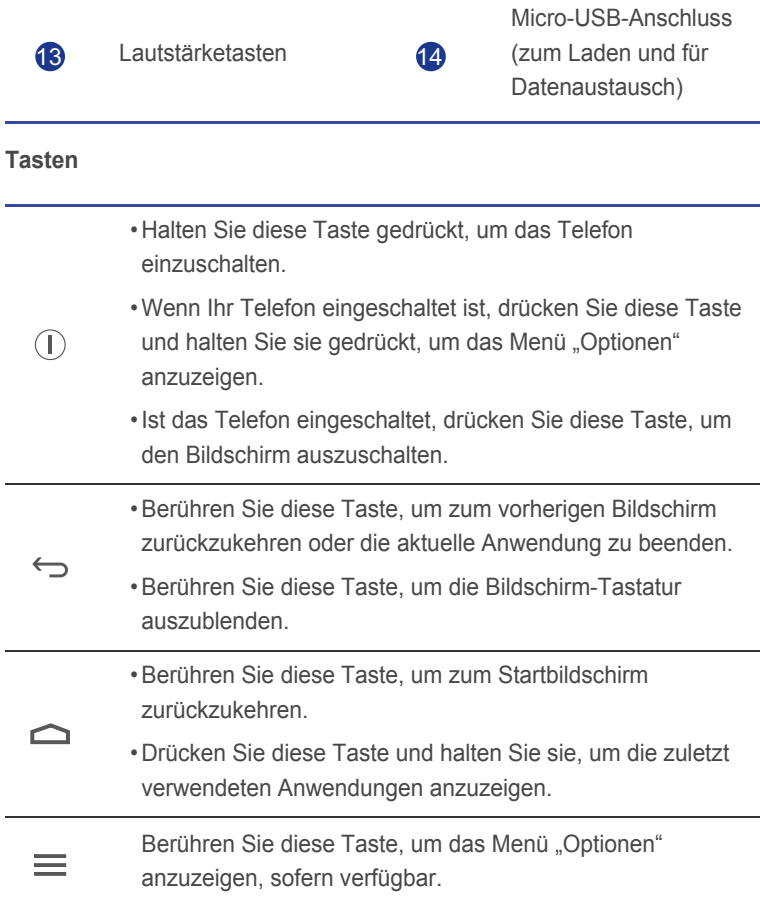

# <span id="page-9-0"></span>**SIM-Karte einsetzen**

Um die SIM-Karte einzusetzen, gehen Sie wie in der folgenden Abbildung dargestellt vor.

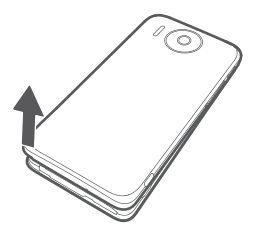

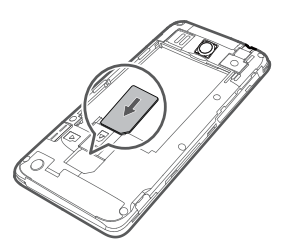

- 1. Nehmen Sie die Akkuabdeckung ab.
- 2. Setzten Sie die SIM-Karte mit den Metallkontakten nach unten in den SIM-Karten-Steckplatz ein.

## <span id="page-10-0"></span>**MicroSD-Karte einsetzen**

Sie können eine microSD-Karte einsetzen, um die Speicherkapazität Ihres Telefons zu erweitern. Dazu gehen Sie wie in der folgenden Abbildung dargestellt vor.

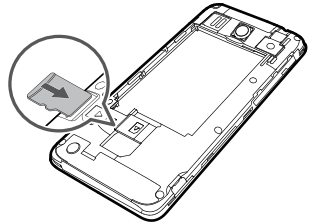

Gehen Sie zum Entfernen der microSD-Karte wie folgt vor:

- 1. Berühren Sie auf dem Startbildschirm  $\ddot{Q}$  und anschließend die Registerkarte **Alle**.
- 2. Berühren Sie **Speicher** > **SD-Karte entnehmen**.
- 3. Entnehmen Sie vorsichtig die microSD-Karte.

## <span id="page-10-1"></span>**Akku einsetzen**

Um den Akku einzusetzen, gehen Sie wie in der folgenden Abbildung dargestellt vor.

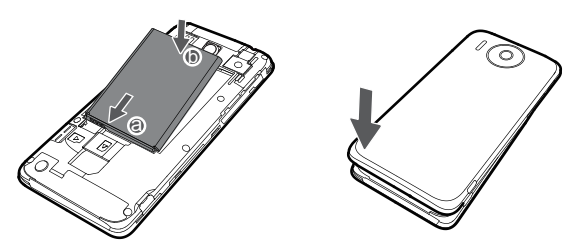

- 1. Nehmen Sie die Akkuabdeckung ab.
- 2. Richten Sie die Metallkontakte des Akkus an denjenigen im Akkufach aus (siehe Position **a** in der vorherigen Abbildung).
- 3. Drücken Sie das andere Ende des Akkus (Position **b** in der vorherigen Abbildung) gegen das Telefon, damit er fest im Akkufach sitzt.
- 4. Schließen Sie die Akkuabdeckung.

## <span id="page-11-0"></span>**Akku laden**

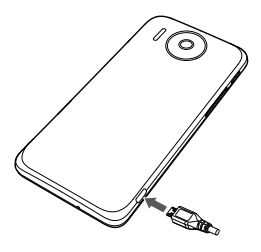

- 1. Verbinden Sie Ihr Ladegerät mit dem mitgelieferten USB-Kabel.
- 2. Schließen Sie das Ladegerät an eine Netzsteckdose an.
- 3. Verbinden Sie Ihr Telefon mit dem USB-Kabel, um den Ladevorgang zu starten.

### **Akkuanzeige**

Die Akkuanzeige zeigt den Akkustand Ihres Telefons an.

- Rot blinkt: Der Akkustand ist geringer als 10%.
- Dauerhaft rot (beim Laden): Der Akkustand ist geringer als 10%.
- Dauerhaft gelb (beim Laden): Der Akkustand ist höher als 10%.
- Dauerhaft grün (beim Laden): Der Akkustand ist fast oder voll geladen.

Der Ladevorgang ist abgeschlossen, wenn auf dem Bildschirm ein Akkustand von 100 % angezeigt wird.

#### Akkustrom sparen

Durch Beachtung der folgenden Tipps können Sie den Stromverbrauch Ihres Telefons reduzieren:

• Wenn Sie den mobilen Datendienst nicht benötigen, öffnen Sie das Benachrichtigungsfeld und berühren Sie <sup>1</sup>., um die Datenverbindung zu deaktivieren.

• Wenn Sie keine drahtlosen Dienste wie GPS, Bluetooth und WLAN benötigen, öffnen Sie das Benachrichtigungsfeld und berühren Sie

 $\blacktriangleright$  oder  $\blacktriangleright$  . um diese Dienste abzuschalten.

• Berühren Sie > **Alle** > **Display**, um für die Bildschirmhelligkeit und das Bildschirm-Timeout einen niedrigen Wert festzulegen. Wenn Sie Ihr

Telefon nicht verwenden, drücken Sie  $\Omega$ , um den Bildschirm auszuschalten.

- Beenden und schließen Sie Anwendungen, die Sie nicht verwenden.
- Verringern Sie die Lautstärke.

### <span id="page-12-0"></span>**Telefon ein- und ausschalten**

### **Einschalten**

Drücken und halten Sie  $\left(\widehat{\mathsf{I}}\right)$ , um Ihr Telefon einzuschalten. Ist Ihre SIM-Karte mit einer PIN geschützt, wird beim Einschalten des Telefons eine Meldung angezeigt, in der Sie aufgefordert werden, die PIN einzugeben.

#### **Ausschalten**

- 1. Drücken und halten Sie  $\mathbb{\Omega}$ , um das Menü "Optionen" anzuzeigen.
- 2. Berühren Sie **Ausschalten**.

#### Neustart durchführen

- 1. Drücken und halten Sie  $\left(\overline{\mathbb{1}}\right)$ , um das Menü "Optionen" anzuzeigen.
- 2. Berühren Sie **Neustarten**.
- 3. Berühren Sie **OK**.

### <span id="page-13-0"></span>**Ersteinrichtung Ihres Telefons**

Wenn Sie Ihr Telefon zum ersten Mal verwenden, folgen Sie den Anweisungen auf dem Bildschirm, um es einzurichten.

Wenn Sie Ihr Telefon einschalten oder einige Anwendungen zum ersten Mal öffnen, zeigt Ihr Telefon Anweisungen an, um Sie mit den grundlegenden Bedienfunktionen vertraut zu machen. Um diese Anweisungen erneut zu

lesen, berühren Sie  $\left| \cdot \right|$  auf dem Startbildschirm.

# <span id="page-14-0"></span>• **Erste Schritte**

# <span id="page-14-1"></span>**Gesten**

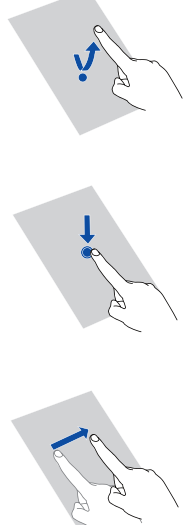

**Berühren**: Wählen Sie durch Berühren ein Element aus oder öffnen Sie eine Anwendung.

**Berühren und halten**: Berühren Sie den Bildschirm und lösen Sie Ihren Finger für 2 Sekunden oder länger nicht. Berühren und halten Sie eine Anwendung, ein Widget oder einen leeren Bereich, damit ein zugehöriges Optionsmenü angezeigt wird.

**Mit dem Finger entlang fahren/wischen**: Wo anwendbar führen Sie Ihren Finger in die Richtung, in die Sie den Bildschirm verschieben möchten. Beispielsweise können Sie nach links oder rechts über das Benachrichtigungsfeld wischen, um eine Benachrichtigung zu verwerfen.

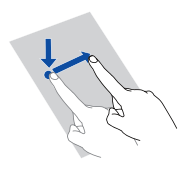

**Ziehen**: Berühren und halten Sie ein Element und ziehen Sie es an eine andere Stelle. Sie können Symbole auf diese Weise auf dem Startbildschirm neu anordnen.

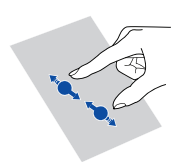

**Fingerschieben**: Ziehen Sie zum Verkleinern auf einer Karte, Webseite oder auf einem Bild zwei Finger zusammen oder zum Vergrößern auseinander.

### <span id="page-15-0"></span>**Bildschirm sperren und entsperren**

Ein Sperren des Bildschirms verhindert nicht nur unerwünschte Operationen Ihres Telefons, wenn Sie es nicht verwenden, sondern schützt es auch vor unbefugtem Zugriff. Für das Sperren und Entsperren Ihres Bildschirms stehen Ihnen verschiedene Möglichkeiten zur Verfügung. Die vorinstallierte Methode zum Entsperren des Bildschirms wird in diesem Abschnitt als Beispiel verwendet.

### Bildschirm sperren

- Sie können  $\Box$  berühren, um den Bildschirm zu sperren.
- Der Bildschirm wird automatisch gesperrt, wenn Sie Ihr Telefon für einen bestimmten Zeitraum nicht verwenden.
- Um die Methode zum Sperren des Bildschirms festzulegen, berühren Sie **Q** auf dem Startbildschirm. Auf der angezeigten Registerkarte **Allgemein** berühren Sie **Bildschirmsperre**.

### Bildschirm entsperren

- 1. Wenn der Bildschirm ausgeschaltet ist, berühren Sie  $\widehat{I}$ , um ihn zu aktivieren.
- 2. Ziehen Sie  $\odot$ , um den Bildschirm zu entsperren.

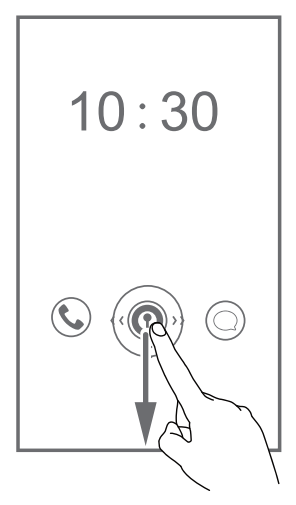

 $\overline{a}$  Ziehen Sie  $\overline{a}$  nach links oder rechts in Richtung der Anwendung, um sie zu öffnen.

# <span id="page-16-0"></span>**Ihr Startbildschirm**

Ihr Telefon zeigt Anwendungen direkt auf dem Startbildschirm an und bietet Ihnen damit einen einfachen Zugang auf die Anwendungen. In diesem Abschnitt wird das Standard-Design als Beispiel für eine Einführung in den Startbildschirm verwendet.

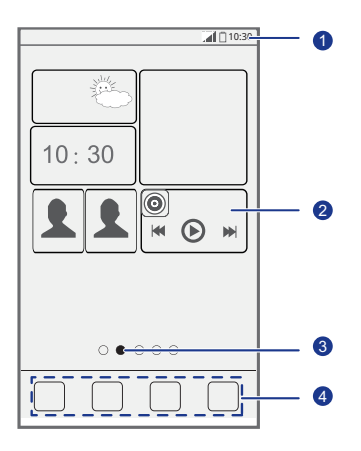

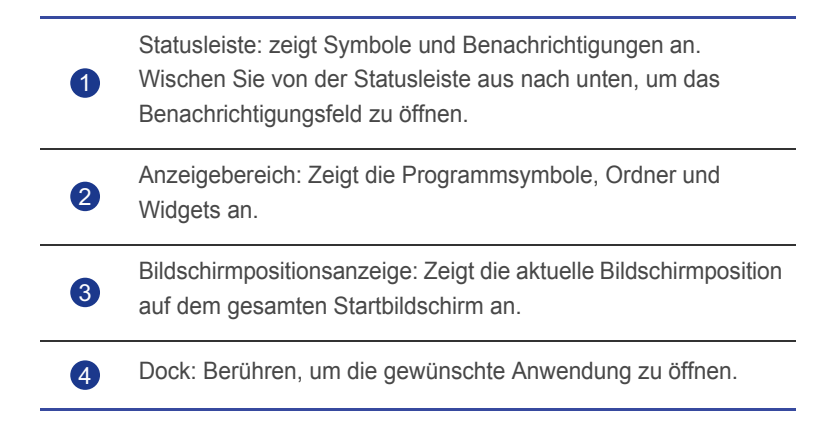

### **Statussymbole**

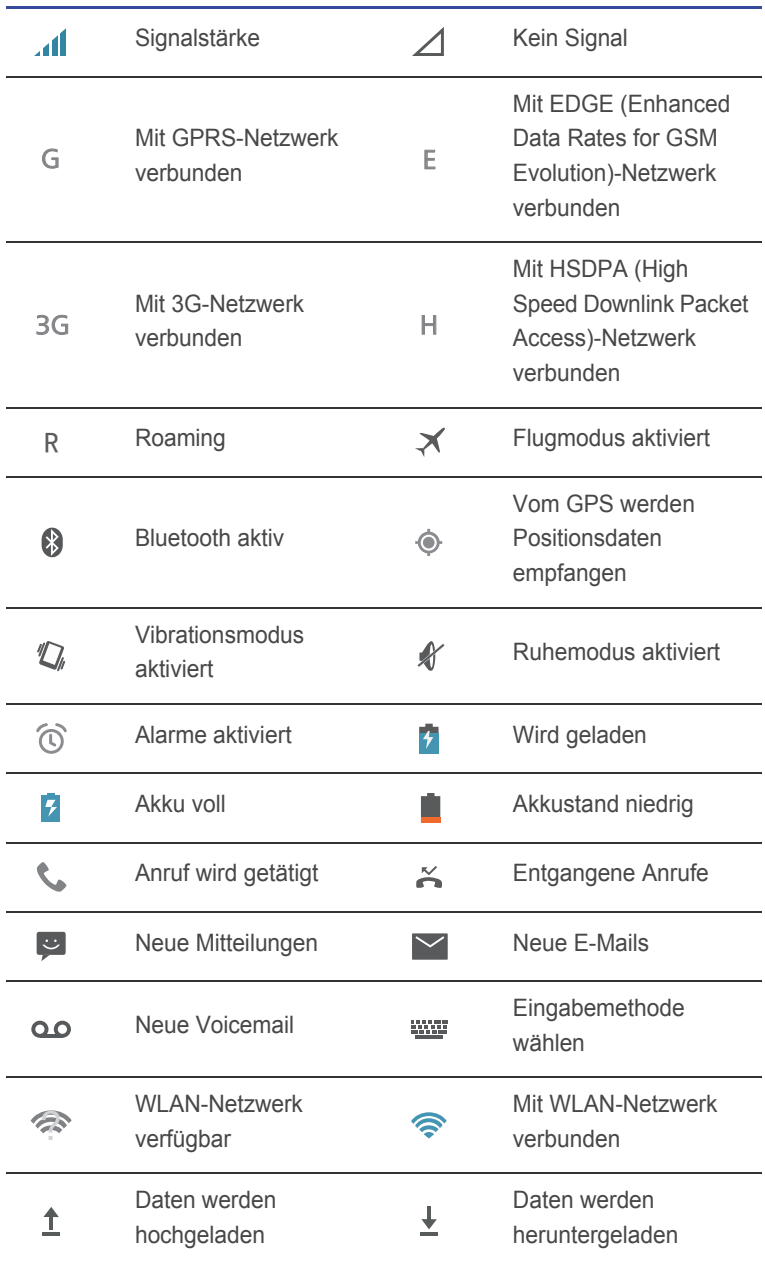

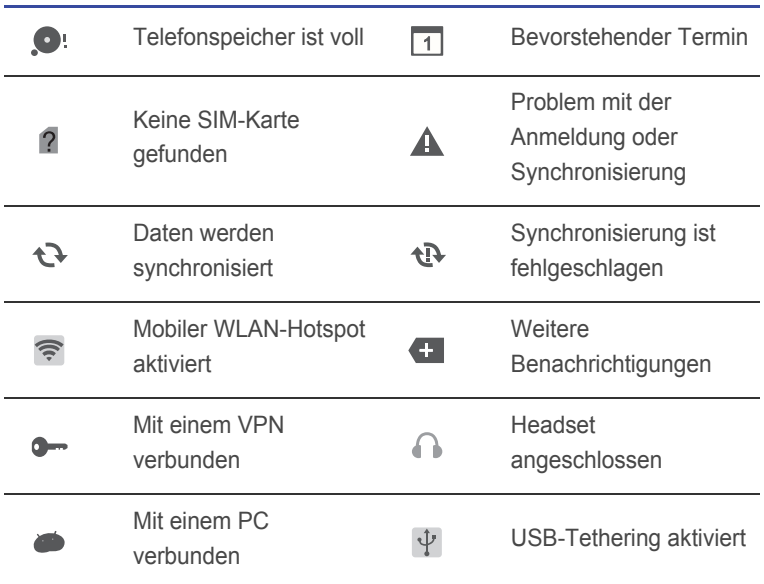

### Zwischen Startbildschirmen wechseln

Der Speicherplatz auf dem Startbildschirm wird knapp? Keine Sorge! Mit Ihrem Telefon können Sie weitere Startbildschirme für verschiedene Anwendungssymbole und Widgets erstellen.

• Wischen Sie nach links oder rechts über den Bildschirm, um zwischen den Startbildschirmen zu wechseln.

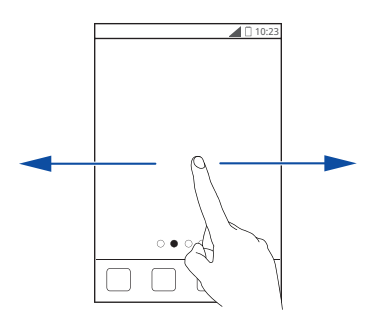

• Berühren Sie den Bildschirm und ziehen Sie zwei Finger zusammen, um die Miniaturansichten auf dem Startbildschirm anzuzeigen. Berühren Sie eine Miniaturansicht, um zum betreffenden Startbildschirm zu gelangen.

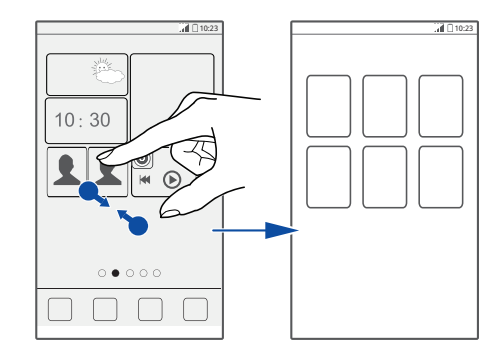

### Screenshot aufnehmen

Möchten Sie eine interessante Szene in einem Film weitergeben oder sich mit Ihrem hervorragenden neuen Punktestand in einem Spiel hervortun? Nehmen Sie einfach einen Screenshot auf und geben Sie ihn weiter.

Drücken Sie  $\Box$ ) und die Leiser-Taste gleichzeitig, um einen Screenshot aufzunehmen. Öffnen Sie anschließend das Benachrichtigungsfeld und berühren Sie  $\leq$ , um den Screenshot weiterzugeben. Screenshots werden im Album **Screenshots** in **Galerie** gespeichert.

### Display automatisch drehen

Ihr Telefon verfügt über einen Neigungssensor. Wenn Sie Ihr Telefon beim Durchsuchen einer Webseite oder während der Anzeige eines Fotos drehen, wechselt die Bildschirmausrichtung automatisch ins Hoch- oder Querformat. Genießen Sie auch Spiele wie Autorennspiele, die den Neigungssensor verwenden.

Um die Funktion "Display automatisch drehen" schnell zu aktivieren oder zu deaktivieren, wischen Sie von der Statusleiste aus nach unten, um das

Benachrichtigungsfeld zu öffnen und berühren Sie

## <span id="page-20-0"></span>**Benachrichtigungsfeld verwenden**

Wischen Sie von der Statusleiste aus nach unten, um das Benachrichtigungsfeld zu öffnen.

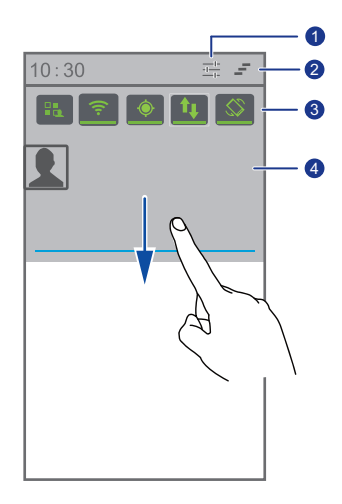

Berühren Sie  $\frac{1}{\sqrt{2}}$ , um den Einstellungsbildschirm aufzurufen.  $\bullet$ 

Berühren Sie  $\equiv$ , um alle Benachrichtigungen zu löschen. 2

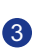

4

Berühren Sie die Wechselverknüpfungen im

Benachrichtigungsfeld, um die gewünschten Funktionen zu aktivieren oder zu deaktivieren.

Berühren Sie eine Anwendung und wischen Sie nach links oder rechts über eine Benachrichtigung, um sie zu schließen.

## <span id="page-20-1"></span>**Auf Anwendungen zugreifen**

### Anwendungen starten und zwischen Anwendungen wechseln

Berühren Sie auf dem Startbildschirm ein Anwendungssymbol, um die Anwendung zu öffnen.

Um zu einer anderen Anwendung zu wechseln, berühren Sie  $\Box$ , um zu Startbildschirm zurückzukehren. Berühren Sie dort das Symbol für die gewünschte Anwendung.

### Kürzlich verwendete Anwendungen anzeigen

Um die Liste der kürzlich verwendeten Anwendungen aufzurufen, berühren und halten Sie  $\bigcirc$ . Sie können anschließend Folgendes tun:

- Berühren Sie eine Anwendung, um sie zu starten.
- Wischen Sie links oder rechts über eine Anwendung, um sie zu schließen.
- Berühren Sie ", um die Liste zu löschen.

# <span id="page-21-0"></span>**SMS verfassen**

Ihr Telefon bietet mehrere Texteingabemethoden. Sie können Text schnell mithilfe der Bildschirmtastatur eingeben.

- Berühren Sie ein Textfeld, um die Bildschirmtastatur einzublenden.
- Um die Bildschirmtastatur auszublenden, berühren Sie  $\ominus$ .

### Eingabemethode auswählen

- 1. Wischen Sie auf dem Texteingabebildschirm von der Statusleiste aus nach unten, um das Benachrichtigungsfeld zu öffnen.
- 2. Berühren Sie **WE** und wählen Sie eine Eingabemethode aus.
- 

Um die Standard-Eingabemethode für Ihr Telefon zu ändern, berühren

Sie **D** auf dem Startbildschirm. Berühren Sie anschließend die Registerkarte **Alle**. Im Bereich **Nutzer** berühren Sie **Sprache & Eingabe** > **Standard** und wählen Sie eine Eingabemethode aus.

### Android-Eingabemethode

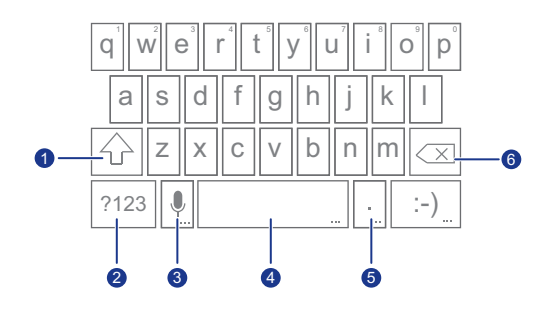

- Wenn Sie in Kleinbuchstaben eingeben, berühren Sie  $|\hat{\mathfrak{L}}|$ , damit der als nächstes eingegebene Buchstabe in Großbuchstaben ist.
- Wenn Sie in Kleinbuchstaben eingeben, berühren und halten Sie oder berühren Sie zwei Mal  $\boxed{\triangle}$ , damit alle einzugebenden Buchstaben in Großbuchstaben sind. 1

**2** Berühren Sie  $|^{7123}|$ , um Nummern einzugeben.

• Berühren Sie  $\bigcup$ , um zur Spracheingabe zu wechseln.

- Berühren und halten Sie , um das Menü **Eingabeoptionen** zu öffnen. 3
	- Berühren Sie | | | | | | um ein Leerzeichen einzugeben.
- Berühren und halten Sie | | | | | um zu einer anderen Eingabemethode zu wechseln. 4
	- $\cdot$  Berühren Sie  $\lvert \cdot \rvert$ , um einen Punkt einzugeben.

6

- $\cdot$  Berühren und halten Sie  $\lceil \cdot \rceil$ , um Symbole einzugeben.
- Berühren Sie  $\leftarrow$ , um das Zeichen links vom Cursor zu löschen.
- Berühren und halten Sie  $\overline{\bullet}$ , um alle Zeichen links vom Cursor zu löschen. 6

### Text bearbeiten

Sie können ganz einfach Text auf Ihrem Telefon auswählen, ausschneiden, kopieren, einfügen und ersetzen.

- **Text auswählen**: Berühren und halten Sie den Text, damit eingeblendet wird. Ziehen Sie anschließend und , um mehr oder weniger Text auszuwählen oder berühren Sie ||, um den gesamten Text auszuwählen.
- **Text ausschneiden**: Wählen Sie den Text aus und berühren Sie  $\mathbb{R}$ .
- **Text kopieren**: Wählen Sie den Text aus und berühren Sie .
- **Text einfügen**: Berühren Sie die Stelle, an der Sie den Text einfügen wollen, ziehen Sie **ind ihr um den Einfügepunkt zu verschieben und** berühren Sie > **EINFÜGEN**, um den zuvor kopierten oder ausgeschnittenen Text einzufügen.
- **Text ersetzen**: Berühren und halten Sie den Text, ziehen Sie

 $\blacksquare$ , um mehr oder weniger Text auszuwählen und berühren Sie  $\lvert \Xi \rvert$ .

### Eingabemethode konfigurieren

- 1. Berühren Sie auf dem Startbildschirm **D**und anschließend die Registerkarte **Alle**.
- 2. Im Bereich **Persönlich** berühren Sie **Sprache & Eingabe**.
- 3. Im Bereich **Tastatur und Eingabemethoden** berühren Sie die Eingabemethode, die Sie konfigurieren möchten. Berühren Sie anschließend  $\ddot{\mathbb{Q}}$ , um sie zu konfigurieren.

# <span id="page-24-0"></span>• **Telefon individuell anpassen**

# <span id="page-24-1"></span>**Design festlegen**

Ihr Telefon wird mit einer Vielzahl von Designs geliefert. Sie können weitere Designs aus dem Internet herunterladen und Designelemente mischen und anpassen, um Ihre perfekte Gestaltung zu finden.

### Designs ändern

- 1. Berühren Sie auf dem Startbildschirm ...
- 2. Wählen Sie ein Design und berühren Sie **Anwenden**, um es zu übernehmen.

### Design anpassen

- 1. Berühren Sie in der Themenliste **Aktuelles Thema anpassen**.
- 2. Wählen Sie aus der Liste der Elemente diejenigen Elemente, die Sie ändern möchten.
- 3. Wenn Sie fertig sind, berühren Sie Unter "Mein Design" speichern auf dem Bildschirm **Anpassen**.

Das benutzerdefinierte Design wird unter der Registerkarte **Lokal** gespeichert.

### <span id="page-24-2"></span>**Hintergrundbilder ändern**

- 1. Berühren und halten Sie auf dem Startbildschirm einen leeren Bereich. In dem angezeigten Dialogfeld **Startbildschirm festlegen** wählen Sie **Hintergrund** .
- 2. Wählen Sie das Bild, das Sie als Hintergrundbild festlegen möchten, aus einem der folgenden Bereiche:
	- **Hintergrundbilder**
- **Live-Hintergründe**
- **Galerie**

# <span id="page-25-0"></span>**Startbildschirm-Übergangseffekt festlegen**

- 1. Berühren und halten Sie auf einem Startbildschirm einen leeren Bereich, damit das Dialogfeld **Startbildschirm festlegen** angezeigt wird.
- 2. Berühren Sie **Übergänge**.
- 3. Wählen Sie den gewünschten Startbildschirm-Übergangseffekt.

# <span id="page-25-1"></span>**Startbildschirm-Widgets und Programmsymbole organisieren**

### Widgets auf dem Startbildschirm hinzufügen

- 1. Berühren und halten Sie auf einem Startbildschirm einen leeren Bereich, damit das Dialogfeld **Startbildschirm festlegen** angezeigt wird.
- 2. Berühren Sie **Widgets**.
- 3. Ziehen Sie ein Widget auf die gewünschte Bildschirm-Miniaturansicht.
- 4. Berühren Sie  $\ominus$ , um zum Startbildschirm zurückzukehren.
- Wenn auf dem Startbildschirm nicht genügend Platz verfügbar ist, erstellt Ihr Telefon automatisch rechts von dem ursprünglichen Startbildschirm einen neuen und legt das Widget auf dem neuen Startbildschirm ab.

### Anwendungssymbol oder Widget löschen

Berühren und halten Sie auf dem Startbildschirm das Anwendungssymbol oder Widget, das Sie löschen möchten, bis angezeigt wird. Ziehen Sie das nicht gewünschte Anwendungssymbol oder Widget auf wurden zu löschen.

- 
- **Durch das Löschen eines Anwendungssymbols wird die Anwendung** deinstalliert. Wenn Sie ein Anwendungssymbol löschen, werden Sie aufgefordert, dies zu bestätigen. Berühren Sie**OK**, um die Anwendung zu deinstallieren.

### Programmsymbol oder Widget verschieben

Sie können Programmsymbole und Widgets in jedem geeigneten leeren Bereich auf dem Startbildschirm neu anordnen.

# <span id="page-26-0"></span>**Startbildschirm-Elemente mithilfe von Ordnern organisieren**

### Ordner im Startbildschirm verwalten

- 1. Ziehen Sie auf dem Startbildschirm ein Element auf ein anderes Element, um einen Ordner zu erstellen, der beide enthält.
- 2. Sie können anschließend Folgendes tun:
	- Berühren Sie den Namen des Ordners, um ihn umzubenennen.
	- Berühren Sie  $+$  und fügen Sie weitere Elemente in die Ordner hinzu.

### Elemente aus Ordnern entfernen

- 1. Berühren Sie auf dem Startbildschirm den gewünschten Ordner.
- 2. Ziehen Sie ein Element aus dem Ordner, um es zu entfernen.

Ein Ordner muss mindestens zwei Elemente enthalten, ansonsten wird er automatisch ausgeblendet.

# <span id="page-27-0"></span>**Me Widget**

Me Widget fasst Widgets, einschließlich Personen, Musik, Uhr und Wetter, in Gruppen zusammen.

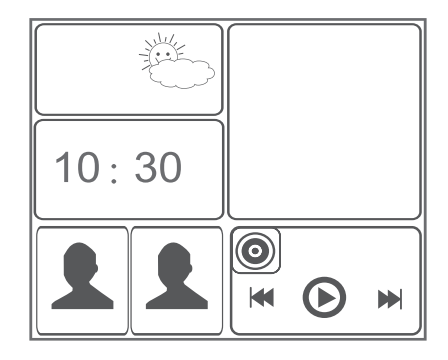

### Widget-Einheit aus Me Widget entfernen

1. Berühren und halten Sie Me Widget, bis Ihr Telefon vibriert. Lösen Sie Ihren Finger.

Das Symbol wird in der rechten oberen Ecke angezeigt.

- 2. Berühren Sie , um in den Bearbeitungsmodus zu gelangen.
- 3. Berühren Sie  $\times$  in der rechten oberen Ecke auf der Widget-Einheit, die Sie entfernen möchten.
- 4. Wenn Sie fertig sind, berühren Sie  $\checkmark$ .

### Widget-Einheiten hinzufügen

- 1. Berühren und halten Sie Me Widget, bis  $\bullet$  in der oberen rechten Ecke von Me Widget eingeblendet wird.
- 2. Berühren Sie , um in den Bearbeitungsmodus zu gelangen.
- 3. Wischen Sie über die Liste der Widget-Einheiten nach links oder rechts, wählen Sie eine Widget-Einheit und ziehen Sie sie in einen leeren Bereich in Me Widget.
- Jede Widget-Einheit benötigt in Me Widget einen bestimmten Platz. Wenn eine Meldung angezeigt wird, dass kein Platz zur Verfügung steht, löschen Sie einige Widget-Einheiten, um zuerst Platz freizugeben.

4. Wenn Sie fertig sind, berühren Sie  $\checkmark$ .

### Widget-Einheit verschieben

Bevor Sie ein Widget-Einheit bewegen, stellen Sie sicher, dass Me Widget über einen leeren Bereich mit der gleichen Größe wie die Widget-Einheit verfügt, die Sie verschieben möchten.

- 1. Berühren und halten Sie Me Widget, bis  $\bullet$  in der oberen rechten Ecke von Me Widget eingeblendet wird.
- 2. Berühren Sie , um in den Bearbeitungsmodus zu gelangen.
- 3. Berühren und halten Sie eine Widget-Einheit, bis Ihr Telefon vibriert. Ziehen Sie anschließend die Widget-Einheit in den leeren Bereich.
- 4. Wenn Sie fertig sind, berühren Sie  $\checkmark$ .

## <span id="page-28-0"></span>**Startbildschirme anpassen**

### Startbildschirme neu anordnen

- 1. Berühren und halten Sie auf einem Startbildschirm einen leeren Bereich, damit das Dialogfeld **Startbildschirm festlegen** angezeigt wird.
- 2. Berühren Sie **Übersicht**.
- 3. Berühren und halten Sie eine Startbildschirm-Miniaturansicht, bis Ihr Telefon vibriert. Ziehen Sie anschließend die Startbildschirm-Miniaturansicht an die neue Position.

### Startbildschirme hinzufügen

- 1. Berühren und halten Sie auf einem Startbildschirm einen leeren Bereich, damit das Dialogfeld **Startbildschirm festlegen** angezeigt wird.
- 2. Berühren Sie **Übersicht**.
- 3. Berühren Sie  $+$ , um einen Startbildschirm hinzuzufügen.

### Startbildschirme löschen

Nur leere Startbildschirme können gelöscht werden.

- 1. Berühren und halten Sie auf einem Startbildschirm einen leeren Bereich, damit das Dialogfeld **Startbildschirm festlegen** angezeigt wird.
- 2. Berühren Sie **Übersicht**.
- 3. Berühren Sie  $\times$  auf dem nicht gewünschten Startbildschirm, um ihn zu löschen.

# <span id="page-29-0"></span>**Wechselverknüpfungen im**

## **Benachrichtigungsfeld anpassen**

Sie können die Wechselverknüpfungen zu Ihren wichtigsten Funktionen ganz oben in die Verknüpfungsliste verschieben, so dass diese Verknüpfungen im Benachrichtigungsfeld angezeigt werden können.

- 1. Wischen Sie von der Statusleiste aus nach unten, um das Benachrichtigungsfeld zu öffnen.
- 2. Wischen Sie im oberen Bereich nach links. Berühren Sie **Rage in Aumeria**. um die Liste der Wechselverknüpfungen anzuzeigen.
- 3. Ziehen Sie eine Wechselverknüpfung, um sie an einen anderen Ort in der Liste der Wechselverknüpfungen zu verschieben.

# <span id="page-29-1"></span>**Profile verwalten**

### Profile ändern

- 1. Berühren Sie auf dem Startbildschirm
- 2. Wählen Sie aus der Liste der Profile ein Profil und berühren Sie die Schaltfläche rechts davon, um das Profil zu aktivieren.
- Sie können auch von der Statusleiste aus nach unten wischen, um das Benachrichtigungsfeld zu öffnen und das Profil über die Wechselverknüpfungen zu ändern.

### Profile hinzufügen

- 1. Berühren Sie auf dem Startbildschirm **13.**
- 2. Berühren Sie  $+$ .
- 3. Berühren Sie das Textfeld und geben Sie dem Profil einen Namen.
- 4. Berühren Sie **Weiter**.
- 5. Konfigurieren Sie die Profil-Einstellungen.
- 6. Wenn Sie fertig sind, berühren Sie **Fertig**.

### Profile löschen

Um ein benutzerdefiniertes Profil zu löschen, führen Sie die folgenden Aktionen durch. Voreingestellte Profile können jedoch nicht gelöscht werden.

- 1. Berühren Sie auf dem Startbildschirm
- 2. Berühren Sie > **Löschen**.
- 3. Wählen Sie das Profil aus, das Sie löschen möchten.

Sie können mehr als ein Profil auswählen.

- 4. Berühren Sie  $\Box$ .
- 5. Berühren Sie **OK**.

# <span id="page-30-0"></span>**Töne festlegen**

### Klingeltöne festlegen

- 1. Berühren Sie auf dem Startbildschirm <sup>O</sup>und anschließend die Registerkarte **Alle**.
- 2. Im Bereich **Gerät** berühren Sie **Töne**.
- 3. Berühren Sie **Klingelton** und wählen Sie eine der folgenden Optionen aus dem angezeigten Dialogfeld:
	- **Klingelton**: Wählen Sie aus den Standardtönen.
- **Lokale Musik**: Wählen Sie aus den Audiodateien, die auf Ihrem Handy gespeichert sind.
- 4. Berühren Sie **OK**.

### Nachrichtenton und andere Töne ändern

- 1. Berühren Sie auf dem Startbildschirm **D**und anschließend die Registerkarte **Alle**.
- 2. Im Bereich **Gerät** berühren Sie **Töne**.
- 3. Berühren Sie **Benachrichtigungston**.
- 4. Wählen Sie eine Tonart und eine der folgenden Optionen aus dem angezeigten Dialogfeld aus:
	- **Klingelton**: Wählen Sie aus den Standardtönen.
	- **Lokale Musik**: Wählen Sie aus den Audiodateien, die auf Ihrem Handy gespeichert sind.
- Sie können den E-Mail-Benachrichtigungston erst konfigurieren, nachdem Sie ein E-Mail-Konto eingerichtet haben.
- 5. Berühren Sie **OK**.

# <span id="page-31-0"></span>**Schriftgrößen ändern**

- 1. Berühren Sie auf dem Startbildschirm  $\ddot{Q}$  und anschließend die Registerkarte **Alle**.
- 2. Im Bereich **Gerät** berühren Sie **Display**.
- 3. Berühren **Schriftgröße** und wählen Sie eine Schriftgröße.

# <span id="page-31-1"></span>**Methode zum Entsperren des Bildschirms festlegen**

Sobald eine Methode zum Entsperren des Bildschirms festgelegt ist, müssen Sie diese Methode jedes Mal verwenden, wenn Sie den Bildschirm entsperren wollen.

### Face Unlock

- 1. Berühren Sie auf dem Startbildschirm **Di** und anschließend die Registerkarte **Alle**.
- 2. Im Bereich **Nutzer** berühren Sie **Sicherheit**.
- 3. Berühren Sie **Bildschirmsperre** > **Face Unlock**.
- 4. Befolgen Sie die Anweisungen auf dem Bildschirm, um ein Foto von Ihrem Gesicht aufzunehmen.

Ihr Telefon verwendet nun Face Unlock als primäre Entsperrmethode.

5. Legen Sie eine sekundäre Entsperrmethode fest.

Wenn Face Unlock Sie nicht erkennen kann (zum Beispiel wegen schwachem Licht), befolgen Sie die Anweisungen auf dem Bildschirm, um das Telefon unter Verwendung der sekundären Entsperrmethode zu entsperren.

Zum Ausschalten von Face Unlock verwenden Sie die sekundäre Entsperrmethode, um zum Bildschirm **Bildschirmsperre** zu gelangen und eine andere Entsperrmethode zu wählen.

### Bildschirm mit einem Muster entsperren

- 1. Berühren Sie auf dem Startbildschirm **D**und anschließend die Registerkarte **Alle**.
- 2. Im Bereich **Nutzer** berühren Sie **Sicherheit**.
- 3. Berühren Sie **Bildschirmsperre** > **Muster**.
- 4. Befolgen Sie die Anweisungen auf dem Bildschirm, um ein Muster zum Entsperren des Bildschirms festzulegen.
- Wenn Sie fünfmal hintereinander ein falsches Muster ziehen, reagiert der Bildschirm 30 Sekunden lang nicht mehr auf Ihre Aktionen. Sie können jedoch in dieser Zeit Notrufe tätigen.

### Bildschirm mit einer PIN entsperren

- 1. Berühren Sie auf dem Startbildschirm  $\ddot{Q}$  und anschließend die Registerkarte **Alle**.
- 2. Im Bereich **Nutzer** berühren Sie **Sicherheit**.
- 3. Berühren Sie **Bildschirmsperre** > **PIN**.
- 4. Befolgen Sie die Anweisungen auf dem Bildschirm, um eine PIN zum Entsperren des Bildschirms festzulegen.

### Bildschirm mit einem Passwort entsperren

- 1. Berühren Sie auf dem Startbildschirm **D**und anschließend die Registerkarte **Alle**.
- 2. Im Bereich **Nutzer** berühren Sie **Sicherheit**.
- 3. Berühren Sie **Bildschirmsperre** > **Passwort**.
- 4. Befolgen Sie die Anweisungen auf dem Bildschirm, um ein Passwort zum Entsperren des Bildschirms festzulegen.
- 5. Geben Sie das Kennwort erneut ein und berühren Sie **OK** .
- Wenn Sie fünfmal hintereinander ein falsches Kennwort eingeben, reagiert der Bildschirm 30 Sekunden lang nicht mehr auf Ihre Aktionen. Sie können jedoch in dieser Zeit Notrufe tätigen.

# <span id="page-33-0"></span>**Bildschirmhelligkeit einstellen**

- 1. Berühren Sie auf dem Startbildschirm **O**und anschließend die Registerkarte **Alle**.
- 2. Im Bereich **Gerät** berühren Sie **Display**.
- 3. Berühren Sie **Helligkeit**.
- 4. Führen Sie im eingeblendeten Dialogfeld eine der folgenden Aktionen durch:
	- Markieren Sie das Kontrollkästchen **Automatische Helligkeit**, damit Ihr Telefon die Bildschirmhelligkeit automatisch basierend auf dem Umgebungslicht anpasst.
	- Ziehen Sie den Regler nach links, um die Bildschirmhelligkeit zu reduzieren oder nach rechts, um die Bildschirmhelligkeit zu erhöhen.

Sie können auch in der Statusleiste nach unten wischen, um das Benachrichtigungsfeld zu öffnen und die Bildschirmhelligkeit einzustellen.

# <span id="page-34-0"></span>• **Anrufe**

# <span id="page-34-1"></span>**Intelligentes Wählen**

Mit intelligentem Wählen können Sie schnell Kontakte suchen, indem Sie deren Namen oder Nummer eingeben.

- 1. Berühren Sie auf dem Startbildschirm  $\mathbb{C}$ .
- 2. Geben Sie eine Telefonnummer oder einen Kontaktnamen ein.

Anschließend werden passende Kontakte in Ihrem Telefon und Telefonnummern im Anrufprotokoll in einer Liste angezeigt.

3. Wählen Sie in der Liste den Kontakt, den Sie anrufen möchten.

4. Um den Anruf zu beenden, berühren Sie

# <span id="page-34-2"></span>**Anrufe annehmen oder ablehnen**

Wenn Sie einen Telefonanruf erhalten, können Sie die folgenden Aktionen durchführen:

- Um einen ankommenden Anruf stummzuschalten, drücken Sie die Leiser-Taste.
- Ziehen Sie (C) nach rechts, um den Anruf entgegenzunehmen.
- Ziehen Sie (C) nach links, um den Anruf abzulehnen.
- Ziehen Sie (C) nach oben, um den Anruf abzuweisen und eine Nachricht an den Anrufer zu senden.
- Berühren Sie auf dem Bildschirm für Anrufe **· > Einstellungen Kurzantworten**, um die Nachricht zu bearbeiten, die gesendet wird.

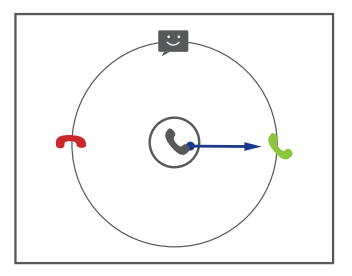

# <span id="page-35-0"></span>**Anrufprotokoll anzeigen**

- 1. Berühren Sie auf dem Startbildschirm (c), damit die letzten Anrufe angezeigt werden.
- 2. Berühren Sie > **Verpasste Anrufe**, damit die entgangenen Anrufe angezeigt werden.

# <span id="page-35-1"></span>**Möglichkeiten während eines Gesprächs**

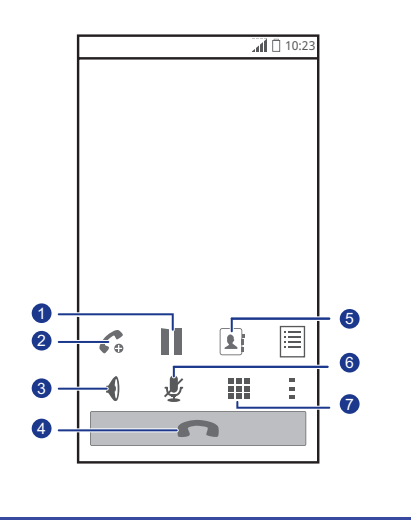

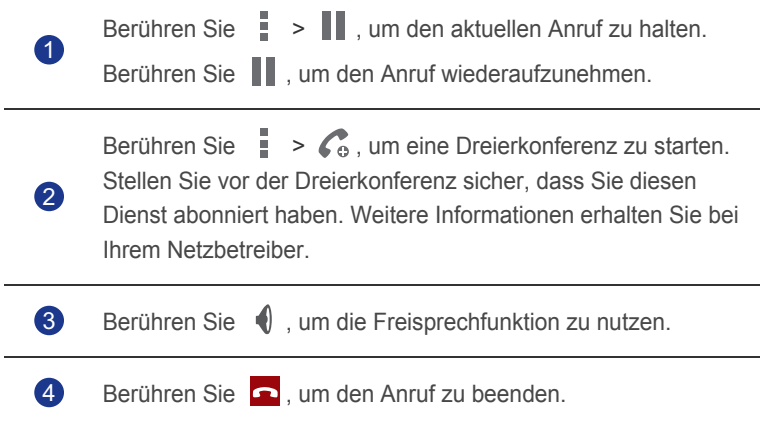

 $\overline{a}$
Berühren Sie  $\frac{1}{2}$  >  $\boxed{1}$ , um die Kontaktliste anzuzeigen. 5

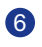

Berühren Sie  $\frac{1}{2}$  >  $\frac{1}{2}$ , um das Mikrophon stumm zu schalten oder die Stummschaltung aufzuheben.

7

Berühren Sie  $\blacksquare$ , um den Ziffernblock anzuzeigen.

Um zum Bildschirm für Anrufe zurückzukehren, wischen Sie von der Statusleiste aus nach unten, um das Benachrichtigungsfeld zu öffnen. Berühren Sie **Aktueller Anruf**.

## **Telekonferenz durchführen**

Das Durchführen einer Telefonkonferenz mit Freunden, Familie und Kollegen ist einfach mit Ihrem Telefon.

- 
- Stellen Sie vor einer Telefonkonferenz sicher, dass Sie diesen Dienst abonniert haben. Weitere Informationen erhalten Sie bei Ihrem Netzbetreiber.
- 1. Rufen Sie den ersten Teilnehmer an.
- 2. Nachdem die Verbindung steht, berühren Sie  $\frac{1}{2}$  >  $\mathcal{L}_{\odot}$ , um den zweiten Teilnehmer anzurufen.

Der erste Teilnehmer wird in die Warteschleife gestellt.

- 3. Nachdem die zweite Verbindung steht, berühren Sie  $\hat{\mathcal{L}}$ , um die Telefonkonferenz zu starten.
- 4. Um weitere Personen hinzuzufügen, wiederholen Sie die Schritte 2 und 3.
- 5. Berühren Sie **och den Anruf zu beenden.**

## **Anrufe von Dritten annehmen**

Bevor Sie den Anruf einer Drittperson annehmen, stellen Sie sicher, dass Sie Anklopfen aktiviert haben.

1. Geht ein Anruf ein, während Sie gerade am Telefonieren sind, ziehen Sie

nach rechts, um den neuen Anruf anzunehmen, während der erste in die Warteschlange kommt.

2. Um zwischen den beiden Anrufen zu wechseln, berühren Sie  $\mathcal{G}$ .

## **Notrufe tätigen**

Im Falle eines Notfalls sind Notrufe immer möglich, solange das Telefon eingeschaltet ist und Sie Empfang haben. Dazu ist keine SIM-Karte erforderlich.

1. Berühren Sie auf dem Startbildschirm .

- 2. Geben Sie Ihre örtliche Notrufnummer ein und berühren Sie  $\mathcal{C}_1$ .
- Ob Notrufe möglich sind, ist abhängig von der Qualität des Mobilfunknetzes, der Einsatzumgebung, den Netzbetreiberrichtlinien und den lokalen Gesetzen und Vorschriften. Verlassen Sie sich für zeitkritische Kommunikation in Notfällen nie ausschließlich auf Ihr Telefon.

## **Weitere Funktionen bei einem Anruf**

Ihr Telefon unterstützt mehrere Zusatzdienste wie Rufweiterleitung, Anklopfen und Mailbox. Stellen Sie vor der Verwendung dieser Funktionen sicher, dass Sie diese Dienste abonniert haben. Weitere Informationen erhalten Sie bei Ihrem Netzbetreiber.

### Rufweiterleitung aktivieren

Zu beschäftigt, um alle Ihre Anrufe mit einem Telefon zu beantworten? Leiten Sie die Anrufe an eine andere Nummer weiter und verpassen Sie nie wieder einen wichtigen Anruf!

- 1. Berühren Sie auf dem Startbildschirm **D**und anschließend die Registerkarte **Alle**.
- 2. Im Bereich **APPS** berühren Sie **Anrufen**.
- 3. Berühren Sie **Rufweiterleitung**.
- 4. Wählen Sie einen Weiterleitungsmodus und geben Sie die Rufnummer ein, an die Sie die Anrufe weiterleiten möchten.
- 5. Berühren Sie **Aktivieren**, um die Rufweiterleitung zu aktivieren.

### Anklopfen

Mit der Funktion Anklopfen können Sie während eines Gesprächs einen weiteren eingehenden Anruf annehmen und zwischen den beiden Anrufen wechseln.

- 1. Berühren Sie auf dem Startbildschirm **D**und anschließend die Registerkarte **Alle**.
- 2. Im Bereich **APPS** berühren Sie **Anrufen**.
- 3. Berühren Sie **Zusätzliche Einstellungen**.
- 4. Markieren Sie das Kontrollkästchen **Anklopfen**, um Anklopfen zu aktivieren.

### Mailbox einrichten

Neben der Weiterleitung von Anrufen an eine andere Telefonnummer können Sie Anrufe (einschließlich der während eines Telefonats oder bei ausgeschaltetem Telefon entgangenen Anrufe) auf Ihre Mailbox weiterleiten.

- Stellen Sie vor der Verwendung der Mailbox sicher, dass Sie diesen Service abonniert und Ihre Mailboxnummer erhalten haben. Weitere Informationen erhalten Sie bei Ihrem Netzbetreiber. Aktivieren Sie darüber hinaus die Rufweiterleitungsfunktion und legen Sie fest, dass alle eingehenden Anrufe an Ihre Mailbox weitergeleitet werden.
- 1. Berühren Sie auf dem Startbildschirm **D**und anschließend die Registerkarte **Alle**.
- 2. Im Bereich **APPS** berühren Sie **Anrufen**.
- 3. Berühren Sie **Mailbox** > **Mailbox-Einstellungen** > **Mailboxnummer**.
- 4. Geben Sie Ihre Mailboxnummer ein und berühren Sie **OK**.

Um Ihre Mailboxnachricht abzuhören, berühren und halten Sie Taste **1** auf dem Ziffernblock.

# • **Kontakte**

Vergessen Sie Visitenkartenhalter. Mit Ihrem Telefon können Sie Kontakte ganz einfach speichern und verwalten sowie wichtige Kontakte zu den Favoriten hinzufügen.

## **Kontakte erstellen**

- 1. Berühren Sie auf dem Startbildschirm | 1.
- 2. Auf dem Bildschirm **Kontakte** berühren Sie .
- 3. Geben Sie den Kontaktnamen, die Telefonnummer und andere Informationen ein. Berühren Sie **Weiteres Feld hinzufügen**, um weitere Einzelheiten für den Kontakt einzugeben.
- 4. Wenn Sie fertig sind, berühren Sie **FERTIG**.

## **Kontakte suchen**

- 1. Berühren Sie auf dem Startbildschirm
- 2. Auf dem Bildschirm **Kontakte** berühren Sie das Suchfeld.
- 3. Geben Sie den Kontaktnamen oder die Anfangsbuchstaben ein.

Während der Eingabe werden passende Ergebnisse angezeigt.

Um beispielsweise nach John Doe zu suchen, geben Sie **John Doe** oder **J D** ein.

## **Kontakte kopieren**

- 1. Berühren Sie auf dem Startbildschirm
- 2. Auf dem Bildschirm **Kontakte** berühren Sie .
- 3. Berühren Sie **Kontakte verwalten** > **Kontakte kopieren**.
- 4. Wählen Sie aus dem eingeblendeten Menü "Optionen", wo sich die Kontakte befinden, die Sie kopieren möchten.
- 5. Berühren Sie den Kontakt, den Sie kopieren möchten, oder berühren Sie **ALLE AUSWÄHLEN**, um alle Kontakte auszuwählen.
- 6. Berühren Sie **KOPIERN** und wählen Sie das Konto, in das Sie die Kontakte kopieren möchten.

## **Kontakte importieren oder exportieren**

Ihr Telefon unterstützt nur Kontaktdateien im Standard-vcf-Format.

### Kontakte von einem Speichergerät importieren

Sie können Kontakte von einem Speichergerät in Ihr Telefon importieren.

- 1. Berühren Sie auf dem Startbildschirm
- 2. Auf dem Bildschirm **Kontakte** berühren Sie .
- 3. Berühren Sie **Kontakte verwalten** > **Aus Speicher importieren**.
- 4. Wählen Sie eine oder mehrere vcf-Dateien aus und berühren Sie **OK**, um die Kontakte zu importieren.

### Kontakte von einem Bluetooth-Gerät importieren

Sie können Kontakte von anderen Bluetooth-Geräten importieren.

Aktivieren Sie die Bluetooth-Funktion auf Ihrem Telefon, bevor Sie Kontakte importieren.

- 1. Berühren Sie auf dem Startbildschirm  $\|\cdot\|$ .
- 2. Auf dem Bildschirm **Kontakte** berühren Sie .
- 3. Berühren Sie **Kontakte verwalten** > **Import über Bluetooth**.

Ihr Telefon sucht anschließend nach verfügbaren Bluetooth-Geräten.

4. Berühren Sie das Bluetooth-Gerät, das Sie mit Ihrem Telefon koppeln möchten.

Nachdem die beiden Geräte gekoppelt sind, importiert Ihr Telefon automatisch Kontakte aus der vcf-Datei des anderen Geräts.

### Kontakte exportieren

Sichern Sie Ihre Kontakte auf einem Speichergerät für den Fall, dass die Kontakte während einer Systemaktualisierung oder versehentlich verloren gehen.

- 1. Berühren Sie auf dem Startbildschirm | 1.
- 2. Auf dem Bildschirm **Kontakte** berühren Sie .
- 3. Berühren Sie **Kontakte verwalten** > **In Speicher exportieren**.

Es wird ein Dialogfeld eingeblendet mit dem Dateinamen der exportierten vcf-Datei und deren Speicherort.

4. Berühren Sie **OK**.

Zur Anzeige der gerade exportieren vcf-Datei starten Sie die Anwendung **Datei-Manager** und öffnen Sie das Stammverzeichnis Ihres Telefons.

## **Kontakte zu Favoriten hinzufügen**

- 1. Berühren Sie auf dem Startbildschirm | 1 und anschließend die Registerkarte **Favoriten**.
- 2. Auf dem Bildschirm **Favoriten** berühren Sie .
- 3. Berühren Sie den Kontakt, den Sie zu Ihren Favoriten hinzuzufügen möchten.
- 4. Berühren Sie **HINZUFÜGEN**.

## **Kontakte löschen**

- 1. Berühren Sie auf dem Startbildschirm  $\|\cdot\|$ .
- 2. Auf dem Bildschirm **Kontakte** berühren Sie .
- 3. Berühren Sie **Kontakte löschen**.
- 4. Berühren Sie den Kontakt, den Sie löschen möchten, oder berühren Sie **ALLE AUSWÄHLEN**, um alle Kontakte auszuwählen.
- 5. Berühren Sie **LÖSCHEN**.
- 6. Berühren Sie **OK**.

## **Kontakte zusammenführen oder trennen**

Sie möchten nicht mehrere Einträge für den gleichen Kontakt aus verschiedenen Konten haben? Führen Sie diese Einträge für eine bessere Verwaltung Ihrer Kontakte zusammen.

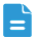

Kontakte, die auf der SIM-Karte gespeichert sind, können nicht zusammengeführt werden.

### Kontakte zusammenführen

- 1. Berühren Sie auf dem Startbildschirm | 1.
- 2. Auf dem Bildschirm **Kontakte** wählen Sie den Hauptkontakt, mit dem Sie die anderen Kontakte zusammenführen möchten.
- 3. Berühren Sie **Verkn. Kontakte verwalten** > **Kontakt hinzufügen**, um die Kontakte auszuwählen, die zusammengeführt werden sollen.

Nachdem Sie die Kontakte zusammengeführt haben, werden alle mit dem Hauptkontakt gespeichert.

### Kontakte trennen

Haben Sie versehentlich die falschen Kontakte zusammengeführt? Keine Sorge, Sie können den zusammengeführten Kontakt einfach wieder trennen.

- 1. Berühren Sie auf dem Startbildschirm | 1.
- 2. Wählen Sie im Bildschirm **Kontakte** den Kontakt, den Sie trennen möchten.
- 3. Berühren Sie **Verkn. Kontakte verwalten**, um den Bildschirm **Verknüpfte Kontakte** aufzurufen.
- 4. Berühren Sie  $\times$  rechts neben dem Kontakt, um ihn zu trennen.

## **Kontakte freigeben**

Sie können Kontakte im vcf-Format auf verschiedene Art und Weise freigeben.

1. Berühren Sie auf dem Startbildschirm

- 2. Auf dem Bildschirm **Kontakte** berühren Sie  $\equiv$ .
- 3. Berühren Sie **Kontakte freigeben**.
- 4. Berühren Sie den Kontakt, den Sie freigeben möchten, oder berühren Sie **ALLE AUSWÄHLEN**, um alle Kontakte auszuwählen.
- 5. Berühren Sie **TEILEN** und wählen Sie in dem angezeigten Menü "Optionen" eine Freigabemethode.

## **Kontaktgruppen**

Sie können eine Kontaktgruppe erstellen und eine Nachricht oder E-Mail an alle Gruppenmitglieder gleichzeitig senden.

### Kontaktgruppen erstellen

- 1. Berühren Sie auf dem Startbildschirm | 1 und anschließend die Registerkarte **Gruppen**.
- 2. Auf dem Bildschirm **Gruppen** berühren Sie .
- 3. Geben Sie der Kontaktgruppe einen Namen.
- 4. Berühren Sie **Mitglieder hinzufügen**, um einen oder mehrere Kontakte auszuwählen.
- 5. Berühren Sie **MITGLIEDER HINZUFÜGEN**.
- 6. Wenn Sie fertig sind, berühren Sie **FERTIG**.

### Kontaktgruppen bearbeiten

- 1. Berühren Sie auf dem Startbildschirm | 1 und anschließend die Registerkarte **Gruppen**.
- 2. Berühren und halten Sie auf dem Bildschirm **Gruppen** die Kontaktgruppe, die Sie bearbeiten möchten.
- 3. Wählen Sie **Bearbeiten** aus dem eingeblendeten Menü "Optionen".
- 4. Benennen Sie die Gruppe neu oder verwalten Sie Gruppenmitglieder.
- 5. Wenn Sie fertig sind, berühren Sie **FERTIG**.

### Nachrichten oder E-Mails an Kontaktgruppen senden

- 1. Berühren Sie auf dem Startbildschirm  $\|\cdot\|$ und anschließend die Registerkarte **Gruppen**.
- 2. Berühren und halten Sie auf dem Bildschirm **Gruppen** die Kontaktgruppe, an die Sie eine Nachricht oder E-Mail senden möchten.
- 3. Wählen Sie aus dem eingeblendeten Menü "Optionen" **Nachricht senden** oder **Mail senden**.

 $\blacksquare$  Sie können die Kontaktgruppe auch öffnen. Berühren Sie  $\blacksquare$ , um eine Nachricht oder **@**, um eine E-Mail zu senden.

### Kontaktgruppen löschen

- 1. Berühren Sie auf dem Startbildschirm  $\|\cdot\|$ und anschließend die Registerkarte **Gruppen**.
- 2. Berühren und halten Sie auf dem Bildschirm **Gruppen** die Kontaktgruppe, die Sie löschen möchten.
- 3. Wählen Sie Löschen aus dem eingeblendeten Menü "Optionen".
- **Durch das Löschen einer Kontaktgruppe werden die Kontakte in dieser** Gruppe nicht von Ihrem Telefon entfernt.

# • **SMS/MMS**

## **Textnachrichten versenden**

- 1. Berühren Sie auf dem Startbildschirm
- 2. Berühren Sie in der Liste der Nachrichtenthemen  $\blacksquare_+$ .
- 3. Berühren Sie das Empfänger-Textfeld und geben Sie den Namen des Kontakts oder die Telefonnummer ein.
- Berühren Sie  $\triangleq$ , um mehrere Kontakte auszuwählen und eine Nachricht gleichzeitig an alle zu senden.
- 4. Schreiben Sie Ihre Nachricht.
- 5. Wenn Sie fertig sind, berühren Sie  $\triangleright$ .

## **Multimedia-Nachrichten versenden**

Aktivieren Sie auf Ihrem Telefon die mobile Datenverbindung, bevor Sie eine Multimedianachricht senden.

- 1. Berühren Sie auf dem Startbildschirm ...
- 2. Berühren Sie in der Liste der Nachrichtenthemen  $\Box$ .
- 3. Berühren Sie > **Betreff hinzufügen**, um den Betreff der Nachricht einzugeben.
- 4. Berühren Sie das Empfänger-Textfeld und geben Sie den Namen des Kontakts oder die Telefonnummer ein.
- Berühren Sie  $\mathbf{S}_{\mathbf{L}}$ , um mehrere Kontakte auszuwählen und eine Nachricht gleichzeitig an alle zu senden.
- 5. Schreiben Sie Ihre Nachricht.
- 6. Berühren Sie S, um den Anlagetyp auszuwählen und hängen Sie die Datei an.
- Um mehr als eine Datei an eine Nachricht anhängen, berühren Sie **Diashow**.

7. Wenn Sie fertig sind, berühren Sie  $\sum_{n=1}^{\text{MMS}}$ .

## **Nachrichten beantworten**

- 1. Berühren Sie auf dem Startbildschirm
- 2. Berühren Sie in der Liste der Nachrichtenthemen einen Kontaktnamen oder eine Telefonnummer, damit das Konversationsthema angezeigt wird.
- 3. Berühren Sie das Textfeld und schreiben Sie Ihre Antwort.
- 4. Wenn Sie fertig sind, berühren Sie  $\triangleright$ .

## **Nachrichten suchen**

- 1. Berühren Sie auf dem Startbildschirm
- 2. Berühren Sie in der Liste der Nachrichtenthemen Q.
- 3. Geben Sie einen Suchbegriff für die Nachricht oder den Kontakt ein. Ihr Telefon zeigt anschließend passende Nachrichten an.

## **Nachrichten verwalten**

### Nachrichten kopieren

- 1. Berühren Sie auf dem Startbildschirm ...
- 2. Berühren Sie in der Liste der Nachrichtenthemen einen Kontaktnamen oder eine Telefonnummer, damit das Konversationsthema angezeigt wird.
- 3. Berühren und halten Sie die Nachricht, die Sie kopieren möchten.
- 4. Wählen Sie Text kopieren aus dem eingeblendeten Menü "Optionen".
- 5. Berühren und halten Sie den Bereich, in den Sie die Nachricht einfügen

möchten. Ziehen Sie **inder Einfügepunkt zu verschieben.** 

Berühren Sie anschließend > **EINFÜGEN**, um die Nachricht einzufügen.

### Nachrichten weiterleiten

- 1. Berühren Sie auf dem Startbildschirm
- 2. Berühren Sie in der Liste der Nachrichtenthemen einen Kontaktnamen oder eine Telefonnummer, damit das Konversationsthema angezeigt wird.
- 3. Berühren und halten Sie die Nachricht, die Sie weiterleiten möchten.
- 4. Wählen Sie Weiterleiten aus dem eingeblendeten Menü "Optionen".
- 5. Berühren Sie das Empfänger-Textfeld und geben Sie den Namen des Kontakts oder die Telefonnummer ein.
- Berühren Sie  $\mathbf{S}_{\mu}$ , um mehrere Kontakte auszuwählen und eine Nachricht gleichzeitig an alle weiterzuleiten.
- 6. Wenn Sie fertig sind, berühren Sie  $\triangleright$ .

### Nachrichten sperren

Sie können wichtige Nachrichten sperren, um ein versehentliches Löschen zu verhindern. Durch das Löschen eines Themas wird die in ihm gesperrten Nachrichten nicht gelöscht.

- 1. Berühren Sie auf dem Startbildschirm ...
- 2. Berühren Sie in der Liste der Nachrichtenthemen einen Kontaktnamen oder eine Telefonnummer, damit das Konversationsthema angezeigt wird.
- 3. Berühren und halten Sie die Nachricht, die Sie sperren möchten.
- 4. Wählen Sie **Sperren** aus dem eingeblendeten Menü "Optionen".

### Nachrichten löschen

- 1. Berühren Sie auf dem Startbildschirm  $\circ$ .
- 2. Berühren Sie in der Liste der Nachrichtenthemen einen Kontaktnamen oder eine Telefonnummer, damit das Konversationsthema angezeigt wird.
- 3. Berühren Sie > **Nachrichten löschen**.
- 4. Wählen Sie die Nachricht aus, die Sie löschen möchten.
- 5. Berühren Sie .
- 6. Berühren Sie **Löschen**, um die Nachrichten zu löschen.

### Themen löschen

- 1. Berühren Sie auf dem Startbildschirm .
- 2. Berühren und halten Sie in der Liste der Nachrichtenthemen das Thema, das Sie löschen möchten, bis eingeblendet wird.
- 3. Berühren Sie .
- 4. Berühren Sie **Löschen**, um das Thema zu löschen.

## **Nachrichteneinstellungen ändern**

- 1. Berühren Sie auf dem Startbildschirm  $\circledcirc$ .
- 2. Berühren Sie in der Liste der Nachrichtenthemen  $\equiv$ .
- 3. Berühren Sie **Einstellungen**.
- 4. Ändern Sie den Nachrichtenton, fügen Sie eine Nachrichtensignatur hinzu und vieles mehr.

## • **Browser**

Mit dem Browser Ihres Telefons können Sie im Web surfen und bleiben immer am Ball mit aktuellen Neuigkeiten und Informationen. Noch nie war es einfacher, in Verbindung zu bleiben.

## **Webseiten besuchen**

- 1. Berühren Sie auf dem Startbildschirm
- 2. Geben Sie die Webseiten-Adresse in das Adressfeld ein. Ihr Telefon zeigt während der Eingabe passende Webseiten an.
- 3. Berühren Sie die gewünschte Webseite, um sie zu öffnen.

## **Lesezeichen verwalten**

Mit Lesezeichen behalten Sie den Überblick über Ihre Lieblings-Webseiten.

### Lesezeichen hinzufügen

- 1. Berühren Sie auf dem Startbildschirm
- 2. Auf dem Bildschirm **Browser** öffnen Sie die Webseite, die Sie als Lesezeichen hinzufügen möchten.
- 3. Berühren Sie > **Als Lesezeichen speichern**.
- 4. Geben Sie dem Lesezeichen einen Namen oder verwenden Sie den vorgegebenen Namen. Berühren Sie anschließend **OK**.

### Lesezeichen aufrufen

- 1. Berühren Sie auf dem Startbildschirm ...
- 2. Auf dem Bildschirm **Browser** berühren Sie > **Lesezeichen**.
- 3. Berühren Sie im Bereich **Lokal** ein Lesezeichen.

### Lesezeichen bearbeiten

- 1. Berühren Sie auf dem Startbildschirm  $\mathcal{L}$ .
- 2. Auf dem Bildschirm **Browser** berühren Sie > **Lesezeichen**.
- 3. Berühren und halten Sie das Lesezeichen, das Sie bearbeiten möchten.
- 4. Wählen Sie **Lesezeichen bearbeiten** aus dem eingeblendeten Menü "Optionen".
- 5. Bearbeiten Sie das Lesezeichen, z. B. können Sie es umbenennen.
- 6. Wenn Sie fertig sind, berühren Sie **OK**.

## **Startseite festlegen**

Möchten Sie jedes Mal, wenn Sie den Browser öffnen, auf Ihre am häufigsten besuchte Webseite zugreifen? Legen Sie Ihre bevorzugte Webseite als Startseite Ihres Browsers fest, um sich das Leben ein wenig einfacher zu machen.

- 1. Berühren Sie auf dem Startbildschirm ...
- 2. Auf dem Bildschirm **Browser** berühren Sie > **Einstellungen** > **Allgemein** > **Startseite festlegen**.
- 3. Wählen Sie in dem angezeigten Menü "Optionen" die Webseite, die Sie als Startseite festlegen möchten.

## **Browserverlauf löschen**

Zum besseren Schutz Ihrer Privatsphäre sollten Sie den Browserverlauf von Zeit zu Zeit löschen.

- 1. Berühren Sie auf dem Startbildschirm ...
- 2. Auf dem Bildschirm **Browser** berühren Sie  $\equiv$ .
- 3. Berühren Sie **Einstellungen** > **Datenschutz & Sicherheit** > **Verlauf löschen**.
- 4. Berühren Sie **OK**.

## • **E-Mails**

Sie wollen während einer Geschäftsreise keine wichtigen E-Mails von Freunden oder Kunden verpassen? Mit Ihrem Telefon können Sie unterwegs E-Mails lesen und beantworten.

## **POP3- oder IMAP-E-Mail-Konten hinzufügen**

Wenn Sie ein POP3- (Post Office Protocol 3) oder IMAP- (Internet Mail Access Protocol) E-Mail-Konto hinzufügen, müssen bestimmte Parameter festgelegt werden. Weitere Informationen erhalten Sie bei Ihrem E-Mail-Dienstanbieter.

- 1. Berühren Sie auf dem Startbildschirm
- 2. Wählen Sie einen E-Mail-Kontentyp aus.
- 3. Geben Sie Ihre E-Mail-Adresse und Ihr Passwort ein und berühren Sie **Weiter**.
- 4. Befolgen Sie die Anweisungen auf dem Bildschirm, um die E-Mail-Einstellungen zu konfigurieren.

Wenn das E-Mail-Konto hinzugefügt wurde, wird der Bildschirm **Posteingang** angezeigt.

 $\Box$  Um weitere E-Mail-Konten hinzuzufügen, berühren Sie  $\equiv$  > **Einstellungen** > **KONTO HINZUFÜGEN**.

## **Exchange-Konten hinzufügen**

Exchange ist ein von Microsoft entwickeltes E-Mail-System für die Implementierung der Kommunikation innerhalb eines Unternehmens. Einige E-Mail-Anbieter bieten auch Exchange-Konten für Einzelpersonen und Familien an.

Wenn Sie ein Exchange-Konto hinzufügen, müssen bestimmte Parameter festgelegt werden. Weitere Informationen erhalten Sie bei Ihrem E-Mail-Dienstanbieter.

1. Berühren Sie auf dem Startbildschirm ...

- 2. Berühren Sie **Exchange**.
- 3. Geben Sie Ihre **E-Mail-Adresse**, Ihre **Domainname**, Ihren **Nutzername** und Ihr **Passwort** ein. Berühren Sie anschließend **Weiter**.
- 4. Befolgen Sie die Anweisungen auf dem Bildschirm, um die E-Mail-Einstellungen zu konfigurieren.

Wenn das Exchange-Konto hinzugefügt wurde, wird der Bildschirm **Posteingang** angezeigt.

## **Zwischen E-Mail-Konten wechseln**

- 1. Berühren Sie auf dem Startbildschirm ...
- 2. Berühren Sie die E-Mail-Adresse ganz oben, damit eine Liste Ihrer E-Mail-Konten angezeigt wird.
- 3. Berühren Sie ein E-Mail-Konto.

## **E-Mails versenden**

- 1. Berühren Sie auf dem Startbildschirm
- 2. Öffnen Sie ein E-Mail-Konto.
- 3. Auf dem Bildschirm **Posteingang** berühren Sie .
- 4. Geben Sie den Empfänger und Betreff ein und verfassen Sie Ihre E-Mail. Fügen Sie ggf. Dateien als Anhang bei.
- 5. Wenn Sie fertig sind, berühren Sie  $\rightarrow$ , um die E-Mail zu senden.

## **E-Mails abrufen**

- 1. Berühren Sie auf dem Startbildschirm ...
- 2. Öffnen Sie ein E-Mail-Konto.
- 3. Auf dem Bildschirm **Posteingang** berühren Sie die E-Mail, die Sie lesen möchten.
- 4. Während Sie eine E-Mail lesen, können Sie Folgendes tun:
- $\cdot$  Berühren Sie  $\leftrightarrow$ . um die E-Mail zu beantworten.
- Berühren Sie > **Weiterleiten**, um die E-Mail weiterzuleiten.
- Berühren Sie in um die E-Mail zu löschen.
- Berühren Sie \, um die E-Mail als ungelesen zu markieren.
- $\cdot$  Berühren Sie  $\langle$ , um die vorhergehende E-Mail zu lesen.
- $\cdot$  Berühren Sie  $\rightarrow$  , um die nächste E-Mail zu lesen.
- Der Abruf von E-Mails kann abhängig von den Netzwerkbedingungen etwas verzögert sein. Berühren Sie  $\mathcal G$  in der unteren rechten Ecke, um den Posteingang zu aktualisieren.

## **E-Mail-Konten entfernen**

Nach dem Löschen eines E-Mail-Kontos kann Ihr Telefon keine E-Mails mehr von diesem Konto aus senden oder empfangen.

- 1. Berühren Sie auf dem Startbildschirm ...
- 2. Auf dem Bildschirm **Posteingang** berühren Sie  $\equiv$ .
- 3. Berühren Sie **Einstellungen**.
- 4. Wählen Sie das Konto aus, das Sie löschen möchten.
- 5. Im Bereich **KONTO ENTFERNEN** berühren Sie **Konto entfernen**.
- 6. Berühren Sie **OK**.

# • **Multimedia**

## **Kamera**

Die Zeit vergeht wie im Flug und einige Erinnerungen sind es wert, für immer festgehalten werden. Die Kamera ist ein großartiges Werkzeug dafür. Sie unterstützt eine Vielzahl von Aufnahmemodi wie Gruppe, Panorama und Lächeln.

### Bildschirm Fotoaufnahme

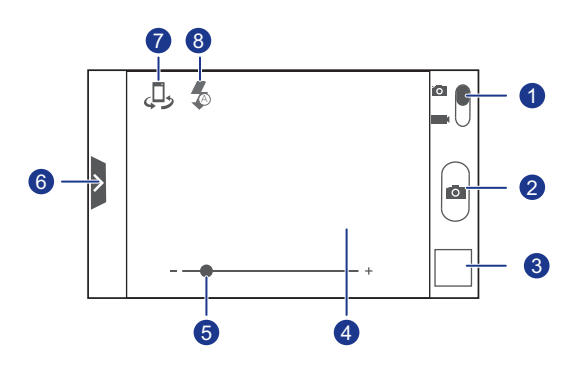

• Ziehen Sie den Regler auf **Durch in den Fotomodus zu** wechseln.

• Ziehen Sie den Regler auf **III (I)**, um in den Videomodus zu wechseln.

• Berühren Sie **o.** um ein Foto aufzunehmen.

• Berühren und halten Sie **O**, um die Kamera scharf einzustellen. Lösen Sie anschließend Ihren Finger, um ein Foto aufzunehmen.

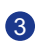

2

1

Berühren Sie die Miniaturansicht, um die gerade aufgenommenen Fotos anzuzeigen.

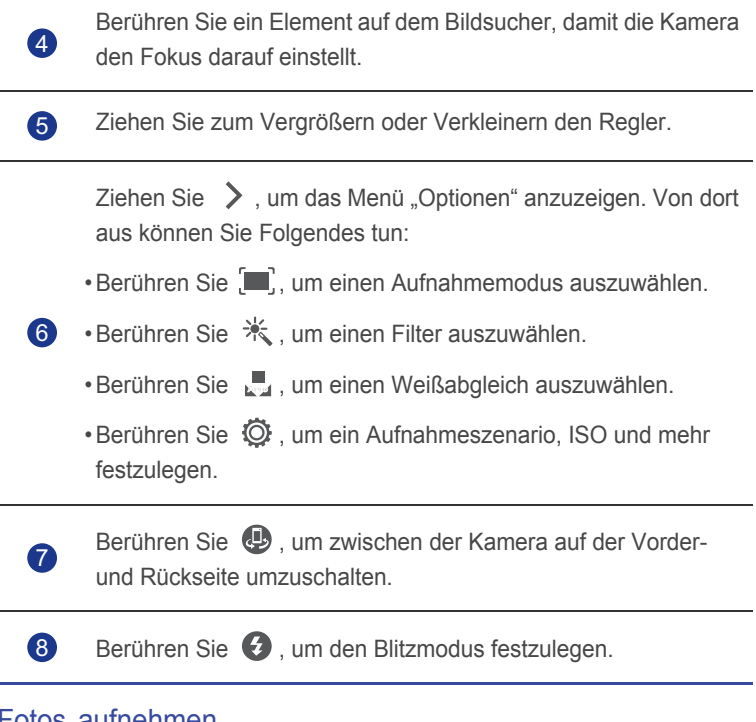

### Fotos aufnehmen

- 1. Berühren Sie auf dem Startbildschirm  $\bigcirc$ .
- 2. Erfassen Sie das Motiv, das Sie aufnehmen möchten.
- 3. Berühren und halten Sie o so lange, bis sich die Farbe des Bildsucher-Rahmens ändert, was anzeigt, dass die Kamera scharf eingestellt ist.
- 4. Lösen Sie Ihren Finger, um ein Foto aufzunehmen.

### Videos aufnehmen

- 1. Berühren Sie auf dem Startbildschirm  $\bullet$ .
- 2. Erfassen Sie die Szene, die Sie aufnehmen möchten.
- 3. Berühren Sie  $\odot$ um die Aufnahme zu starten.
- 4. Berühren Sie  $\odot$ um die Aufnahme zu beenden.

### Panoramafotos aufnehmen

Ärgern Sie sich immer noch, dass der Blickwinkel Ihrer Kamera nicht groß genug ist, um die gesamte schöne Szene in einem Foto festzuhalten? Nun, das Problem ist gelöst! Mit dem Modus **Panorama** können Sie mehrere Fotos aufnehmen und sie zu einem Foto zusammenfassen.

- 1. Berühren Sie auf dem Startbildschirm .
- 2. Ziehen Sie  $\geq$ , um das Menü "Einstellungen" zu öffnen. Berühren Sie anschließend > **Panorama**.
- 3. Erfassen Sie das Motiv, das Sie aufnehmen möchten.
- 4. Berühren Sie **o.**
- 5. Bewegen Sie Ihr Telefon langsam, um die Ansicht entlang der Pfeilrichtung aufzunehmen.

Ihr Telefon nimmt mehrere Fotos auf.

- Wenn der Bildsucher rot wird, wird die Ansicht nicht aufgenommen. Dies kann passieren, weil Sie Ihr Telefon zu schnell bewegt haben oder der Bildsucherbereich die Grenze der Panoramaansicht überschreitet.
- 6. Das Telefon beendet die Aufnahme, wenn genug Fotos für ein

Panoramafoto aufgenommen wurden. Sie können auch **Berühren**, um die Aufnahme zu beenden.

Ihr Telefon fügt anschließend die Fotos automatisch zu einem Panoramafoto zusammen.

## **Galerie**

**Galerie** ist Ihre persönliche Schatzkiste für schöne Erinnerungen.

### Fotos und Videos ansehen

In Ihrer **Galerie** werden Fotos und Videos in separaten Alben gespeichert.

- 1. Berühren Sie auf dem Startbildschirm  $\Box$ .
- 2. Wählen Sie das Album, das angezeigt werden soll.
- 3. Berühren Sie das Foto oder Video, um es als Vollbild anzuzeigen.

Beim Betrachten eines Fotos ziehen Sie zum Verkleinern zwei Finger e. zusammen oder zum Vergrößern auseinander.

### Diashow abspielen

- 1. Berühren Sie auf dem Startbildschirm .
- 2. Berühren Sie das Album, in dem die Fotos gespeichert sind, die Sie abspielen möchten.
- 3. Berühren Sie  $\blacktriangleright$ , um die Fotos in dem Album als Diashow abzuspielen.
- 4. Berühren Sie den Bildschirm, um die Diashow anzuhalten.

### Fotos bearbeiten

Sie können rote Augen entfernen, ein Foto zuschneiden und eine Reihe von Effekten anwenden, um Ihre Fotos noch schöner zu machen.

- 1. Berühren Sie auf dem Startbildschirm .
- 2. Wählen Sie das Foto, das bearbeitet werden soll.
- 3. Berühren Sie > **Bearbeiten**, anschließend können Sie Folgendes tun:
	- $\cdot$  Berühren Sie  $\Box$ , um das Foto heller oder dunkler zu machen.
	- Berühren Sie FX für Cross-Entwickl. oder Tontrennung.
	- Berühren Sie  $\langle \cdot \rangle$ , um das Foto aufzuhellen und einen Negativeffekt zu erstellen.
	- Berühren Sie  $\Xi$ , um das Foto zu drehen oder es zuzuschneiden.
- 4. Wenn Sie fertig sind, berühren Sie **SPEICHERN**.

### Fotos drehen

- 1. Berühren Sie auf dem Startbildschirm  $\Box$ .
- 2. Wählen Sie das Foto, das gedreht werden soll.
- 3. Berühren Sie > **Nach links drehen** oder **Nach rechts drehen**.
- Sie können auch die Funktion "Automatisch drehen" aktivieren, damit Ihr Telefon die Bildschirmausrichtung automatisch anpasst, wenn Sie Ihr Telefon drehen.

### Fotos zuschneiden

- 1. Berühren Sie auf dem Startbildschirm **.**
- 2. Wählen Sie das Foto, das zugeschnitten werden soll.
- 3. Berühren Sie > **Zuschneiden**. Sie können anschließend Folgendes tun:
	- Das Foto ziehen, um es neu zu positionieren.
	- Ziehen Sie die Rahmen des Rasters, um die Größe anzupassen.
- 4. Wenn Sie fertig sind, berühren Sie **SPEICHERN**.

### Fotos löschen

- 1. Berühren Sie auf dem Startbildschirm  $\Box$ .
- 2. Wählen Sie das Foto, das gelöscht werden soll.
- 3. Berühren Sie
- 4. Berühren Sie **OK**, um das Foto zu löschen.

### Fotos oder Videos weitergeben

Möchten Sie Ihre besten Aufnahmen teilen oder einen lustigen Trick Ihres Hundes? Teilen Sie einfach die Fotos und Videos per E-Mail, Bluetooth und auf vielen anderen Wegen.

- 1. Berühren Sie auf dem Startbildschirm
- 2. Berühren Sie das Foto oder das Video, das Sie weitergeben möchten.
- 3. Berühren Sie  $\leq$ .
- 4. Wählen Sie eine Freigabemethode und folgen Sie den Anweisungen auf dem Bildschirm, um das Foto oder Video weiterzugeben.

### Hintergrundbilder festlegen

- 1. Berühren Sie auf dem Startbildschirm  $\Box$ .
- 2. Wählen Sie das Foto, das Sie als Hintergrundbild festlegen möchten.
- 3. Berühren Sie > **Bild einstellen als** > **Hintergrund** .
- 4. Ziehen Sie die Rahmen des Rasters, um die Größe anzupassen.
- 5. Wenn Sie fertig sind, berühren Sie **SPEICHERN**.

## **Musik**

Lust auf Musik? Ihr Telefon bietet höchste Audio-Qualität.

### Musiktitel auf Ihr Telefon kopieren

Sie können Titel auf Ihr Telefon kopieren und jederzeit in ein außergewöhnliches Hörerlebnis eintauchen. Fügen Sie folgendermaßen Titel zu Ihrem Telefon hinzu:

- Kopieren Sie über USB Titel von Ihrem PC.
- Laden Sie Titel aus dem Internet herunter.
- Kopieren Sie über Bluetooth Titel von anderen Geräten.
- Kopieren Sie über WLAN Titel von anderen Geräten.

### Musik hören

- 1. Berühren Sie auf dem Startbildschirm ...
- 2. Wählen Sie eine Kategorie.
- 3. Berühren Sie den Titel, den Sie wiedergeben möchten.

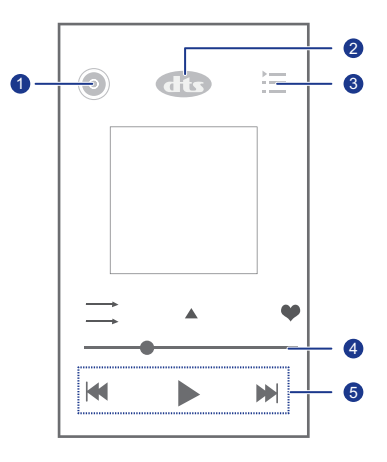

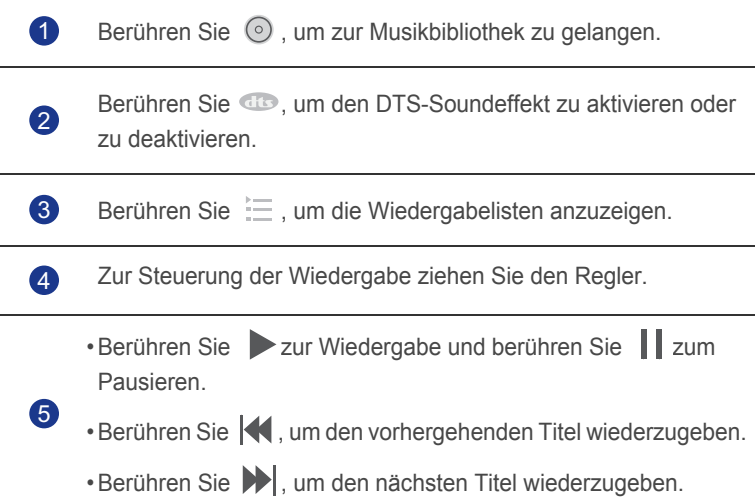

 $\blacktriangle$  Während der Wiedergabe eines Titels berühren Sie  $\blacktriangle$ , um den Wiedergabebildschirm zu schließen, während der Titel weiterhin abgespielt wird. Um zum Bildschirm für Musikwiedergabe zurückzukehren, öffnen Sie das Benachrichtigungsfeld und berühren Sie den Titel, der gerade wiedergegeben wird.

### Wiedergabelisten erstellen

Durch das Erstellen von Wiedergabelisten und das Hinzufügen von Titeln können Sie immer die Titel wiedergeben, die am besten zu Ihrer Stimmung passen.

- 1. Berühren Sie auf dem Startbildschirm ...
- 2. Berühren Sie **Wiedergabelisten** > **Neue Playlist**.
- 3. Berühren Sie das Textfeld, um der Wiedergabeliste einen Namen zu geben.
- 4. Wenn Sie fertig sind, berühren Sie **Speichern**. Sie können neue Titel zu der Wiedergabeliste hinzufügen.
- 5. Berühren Sie im eingeblendeten Dialogfeld **OK**.
- 6. Wählen Sie die gewünschten Titel aus.

7. Wenn Sie fertig sind, berühren Sie **Fertig**.

### Wiedergabelisten abspielen

- 1. Berühren Sie auf dem Startbildschirm
- 2. Berühren Sie **Wiedergabelisten**.
- 3. Berühren und halten Sie die Wiedergabeliste, die Sie abspielen möchten.
- 4. Wählen Sie Abspielen aus dem eingeblendeten Menü "Optionen".

### Wiedergabelisten löschen

- 1. Berühren Sie auf dem Startbildschirm
- 2. Berühren Sie **Wiedergabelisten**.
- 3. Berühren und halten Sie die Wiedergabeliste, die Sie löschen möchten.
- 4. Wählen Sie Löschen aus dem eingeblendeten Menü "Optionen".

### Musiktitel weitergeben

Sie können Ihre Lieblingslieder mit Ihrer Familie und Freunden per E-Mail, Bluetooth und auf vielen anderen Wegen teilen.

- 1. Berühren Sie auf dem Startbildschirm ...
- 2. Wählen Sie eine Kategorie.
- 3. Berühren und halten Sie das Lied, das Sie weitergeben möchten.
- 4. Wählen Sie **Freigeben** aus dem eingeblendeten Menü "Optionen".
- 5. Wählen Sie eine Freigabemethode und folgen Sie den Anweisungen auf dem Bildschirm, um das Lied weiterzugeben.

### Musiktitel als Klingelton festlegen

Möchten Sie Ihr Lieblingslied hören, wenn Sie einen eingehenden Anruf erhalten? Legen Sie den Titel einfach als Ihren Klingelton fest.

- 1. Berühren Sie auf dem Startbildschirm ...
- 2. Wählen Sie eine Kategorie.
- 3. Berühren und halten Sie den Titel, den Sie als Klingelton festlegen möchten.
- 4. Wählen Sie **Als Klingelton festlegen** aus dem eingeblendeten Menü "Optionen".

# • **Internetverbindung**

## **Mobile Datenverbindungen**

Nachdem Sie eine SIM-Karte in Ihr Telefon eingesetzt und es zum ersten Mal eingeschaltet haben, registriert sich Ihr Telefon automatisch für die Datendienste Ihres Dienstanbieters.

### Datendienste einschalten

- 1. Wischen Sie auf dem Startbildschirm von der Statusleiste aus nach unten, um das Benachrichtigungsfeld zu öffnen.
- 2. Berühren Sie  $\ket{11}$ . um die Datendienste Ihres Telefons einzuschalten.
- Wenn Sie keinen Zugriff auf das Internet brauchen, so schalten Sie die Datendienste aus, um Akkuleistung zu sparen und die Datennutzung zu reduzieren.

## **WLAN-Netzwerke**

Wenn Sie Ihr Telefon zu Hause verwenden, können Sie mit dem von Ihrem Router erstellten WLAN-Hotspot eine Verbindung herstellen. Einige öffentliche Plätze wie Hotels und Bibliotheken verfügen oft ebenfalls über WLAN-Netzwerke. Beachten Sie jedoch, dass die Nutzung möglicherweise nicht kostenlos ist.

### Mit WLAN-Netzwerken verbinden

- 1. Berühren Sie auf dem Startbildschirm **D**und anschließend die Registerkarte **Alle**.
- 2. Berühren Sie im Bereich **Drahtlos & Netzwerke** den WLAN-Schalter, um WLAN einzuschalten.
- 3. Im Bereich **Drahtlos & Netzwerke** berühren Sie **WLAN**.

Das Telefon sucht anschließend nach verfügbaren WLAN-Netzwerken und zeigt vorhandene an.

4. Wählen Sie das WLAN-Netzwerk, auf das Sie zugreifen wollen und berühren Sie **Verbinden**.

Bei einem verschlüsselten WLAN-Netzwerk geben Sie das Passwort ein, wenn Sie dazu aufgefordert werden.

Wenn sowohl WLAN als auch mobile Daten aktiviert ist, verbindet sich Ihr Handy mit dem bevorzugten WLAN-Netzwerk. Wenn WLAN nicht mehr verfügbar ist, wechselt das Telefon automatisch auf die mobile Datenverbindung.

## **Datenverbindung Ihres Telefons freigeben**

Möchten Sie von mehreren Geräten aus auf das Internet zugreifen können, wenn Sie unterwegs sind? Verwenden Sie USB-Tethering oder legen Sie Ihr Handy als WLAN-Hotspot fest, um seine Datenverbindung mit anderen Geräten zu teilen.

### USB-Tethering

Sie können die Datenverbindung Ihres Telefons mit einem Computer mit USB-Anschluss teilen.

Um USB-Tethering zu verwenden, müssen Sie abhängig vom Betriebssystem des PCs ggf. den Treiber Ihres Telefons auf Ihrem PC installieren.

- 1. Verbinden Sie das Telefon mit einem USB-Kabels mit dem Computer.
- 2. Berühren Sie auf dem Startbildschirm **D**und anschließend die Registerkarte **Alle**.
- 3. Im Bereich **Drahtlos & Netzwerke** berühren Sie **Mehr...**.
- 4. Berühren Sie **Tethering & mobiler Hotspot**.
- 5. Markieren Sie das Kontrollkästchen **USB-Tethering**, um die Datenverbindung Ihres Telefons freizugeben.
- Sie können die USB-Tethering-Funktion Ihres Telefons nicht verwenden, während sich das Telefon im USB-Speichermodus befindet.

### Telefon als WLAN-Hotspot verwenden

Ihr Telefon kann auch als WLAN-Hotspot für andere Geräte wie Computer fungieren.

- 1. Berühren Sie auf dem Startbildschirm  $\ddot{\mathbf{Q}}$  und anschließend die Registerkarte **Alle**.
- 2. Im Bereich **Drahtlos & Netzwerke** berühren Sie **Mehr...**.
- 3. Berühren Sie **Tethering & mobiler Hotspot** > **WLAN-Hotspot konfigurieren**.
- 4. Geben Sie dem WLAN-Hotspot einen Namen.
- 5. Wählen Sie einen Verschlüsselungsmodus aus.

Für eine verbesserte Sicherheit des WLAN-Netzwerks wird empfohlen, dass Sie WPA2PSK als Verschlüsselung festlegen.

6. Setzen Sie den Schlüssel auf WLAN-Hotspot.

Wenn andere Geräte auf Ihr Telefonnetzwerk zugreifen möchten, muss dieser Schlüssel eingegeben werden.

- 7. Markieren Sie das Kontrollkästchen **Mobiler WLAN-Hotspot**.
- 8. Sie können jetzt nach dem WLAN-Netzwerk Ihres Telefons suchen und darauf von anderen Geräten aus zugreifen.

## **Datennutzung kontrollieren**

Die Kontrollfunktion für die Datennutzung Ihres Telefons erlaubt Ihnen die Prüfung und Steuerung Ihrer Datennutzung. Legen Sie einen Datennutzungszyklus und das Mobildatenlimit für einen bestimmten Zeitraum fest. Sie werden benachrichtigt, wenn Ihre Datennutzung diese Grenze erreicht. Sie können auch die Datennutzung innerhalb eines bestimmten Zeitraums oder die Datennutzung einer Anwendung abfragen.

Berühren Sie auf dem Startbildschirm > **Alle**. Im Bereich **Drahtlos & Netzwerke** berühren Sie **Mehr...** > **Datenverbrauch**, um Ihre Einstellungen für die Datennutzung zu konfigurieren.

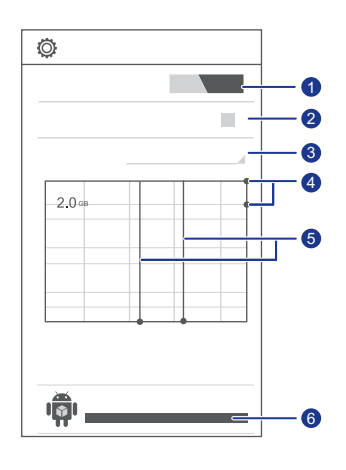

Schaltet die mobile Datenverbindung ein bzw. aus. Um die Datensteuerung und die Abfrage der Datennutzung zu konfigurieren, muss die mobile Datenverbindung aktiviert sein. Schaltet das Nutzungslimit für Mobildaten ein bzw. aus. Legt den Datennutzungszyklus fest. Berühren Sie **Datenverbrauchszyklus** und anschließend **Zyklus ändern...**, um den Datennutzungszyklus festzulegen. 1 2 3

Legt die Datennutzungslimits fest. Die gelbe Linie zeigt das Warnungslimit und die rote Linie das Datennutzungslimit an. Ziehen Sie die rote und gelbe Linie, um die Werte einzustellen oder berühren Sie die Linien, um bestimmte Werte festzulegen. Wenn Ihre Datennutzung die gelbe Linie erreicht, erhalten Sie eine Warnmeldung. Wenn Ihre Datennutzung die rote Linie erreicht, wird die mobile Datenverbindung Ihres Telefons deaktiviert.

Zeitachse.

4

5

6

Ziehen Sie die Zeitachse, um den Datennutzungszyklus festzulegen.

Zeigt die Datennutzung für jede Anwendung an.

Auf dem Bildschirm Datenverbrauch berühren Sie  $\equiv$ , um das Menü "Optionen" anzuzeigen. Von dort aus können Sie Folgendes tun:

- Datenroaming ein- oder ausschalten.
- Mobildatenverkehr im Hintergrund verhindern.
- Automatische Datensynchronisierung ein- oder ausschalten.
- Markieren Sie das Kontrollkästchen **WLAN anzeigen**. Die Registerkartenseite WLAN wird auf dem Bildschirm "Datennutzung" eingeblendet. Berühren Sie die Registerkarte, um die WLAN-Datennutzung anzuzeigen.
- Berühren Sie **Mobile Hotspots** und wählen Sie WLAN-Netzwerke aus, die mobile Hotspots sind, um zu verhindern, dass Anwendungen im Hintergrund auf diese Netzwerke zugreifen. Wenn eine Anwendung eine große Datei über diese Netzwerke herunterlädt, werden Sie benachrichtigt.

# • **Daten freigeben**

## **Bluetooth**

Ihr Telefon ist Bluetooth-fähig, so dass Sie für eine drahtlose Datenübertragung eine Verbindung zu anderen Bluetooth-fähigen Geräten herstellen können. Wenn Sie Bluetooth verwenden, darf der Abstand zu anderen Bluetooth-Geräten nicht größer als 10 Meter (33 Fuß) sein.

### Bluetooth aktivieren

- 1. Berühren Sie auf dem Startbildschirm  $\ddot{Q}$  und anschließend die Registerkarte **Alle**.
- 2. Im Bereich **Drahtlos & Netzwerke** berühren Sie **Bluetooth**.

Wenn Bluetooth aktiviert ist, wird der Name Ihres Telefons oben im Bildschirm **Bluetooth** angezeigt. Berühren Sie den Namen, um festzulegen, ob Ihr Telefon für andere Bluetooth-Geräte sichtbar sein soll.

Um Ihr Telefon umzubenennen, berühren Sie  $\equiv$  > Telefon **umbenennen**. Wenn Sie fertig sind, berühren Sie **Umbenennen**, um die Änderungen zu speichern.

## Nach anderen Bluetooth-Geräten suchen und mit anderen Blootooth-Geräten koppeln

Um Daten mit anderen Bluetooth-Gerät auszutauschen, aktivieren Sie auf beiden Geräten Bluetooth und koppeln Sie die Geräte miteinander.

- 1. Berühren Sie auf dem Startbildschirm **Du** und anschließend die Registerkarte **Alle**.
- 2. Im Bereich **Drahtlos & Netzwerke** berühren Sie **Bluetooth**.

Ihr Telefon sucht anschließend nach Bluetooth-Geräten, die sich in Reichweite befinden.

3. Berühren Sie in der Liste der erkannten Bluetooth-Geräte ein Gerät und befolgen Sie zum Koppeln mit diesem Gerät die Anweisungen auf dem Bildschirm.

Zum Trennen von anderen Bluetooth-Geräten berühren Sie im Bereich

### **Pairing-Geräte** > **Verbindung beenden**.

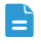

Bestimmte Bluetooth-Geräte sind möglicherweise nicht kompatibel miteinander.

### Dateien mit Blootooth übertragen

Mit Bluetooth können Sie bequem Fotos, Videos und andere Dateien an Ihre Familie und Freunde senden. Mit Bluetooth-fähigen Geräten können Sie Dateien direkt und ohne Internetverbindung freigeben.

- 1. Berühren Sie auf dem Startbildschirm
- 2. Berühren und halten Sie die Datei, die Sie versenden möchten.
- 3. Wählen Sie **Weitergeben** > **Bluetooth** aus dem eingeblendeten Menü "Optionen".
- 4. Wählen Sie in ein Gerät in der Liste der erkannten Bluetooth-Geräte aus.

### Dateien über Blootooth empfangen

- 1. Wenn Ihr Telefon eine Anforderung zur Dateiübertragung empfängt, öffnen Sie das Benachrichtigungsfeld.
- 2. Berühren Sie **Bluetooth-Freigabe: Eingehende Datei**.
- 3. Berühren Sie **Annehmen**, um die Datei zu empfangen.

Wenn der Dateiempfang erfolgreich abgeschlossen ist, zeigt das Telefon eine Benachrichtigung an. Öffnen Sie das Benachrichtigungsfeld, um die Nachricht zu lesen. Standardmäßig werden empfangene Dateien im Ordner **bluetooth** abgespeichert.

## **DLNA**

Ziel der Digital Living Network Alliance (DLNA) ist die Kommunikation von Computern und anderen elektronischen Produkten untereinander über drahtgebundene und drahtlose Netzwerke, wodurch den Benutzern nahtlose digitale Mediendienste zur Verfügung stehen. Mit DNLA können Benutzer das gleiche WLAN-Netzwerk verwenden, um Multimedia-Dateien auszutauschen. Durch Verwendung von DLNA-Funktionen können Sie:

- Multimedia-Dateien mit Ihren Freunden austauschen.
- Auf Multimedia-Dateien auf anderen DLNA-Geräten zugreifen.
- Multimedia-Dateien auf anderen Geräten wiedergeben und die Wiedergabe steuern.
- 
- Stellen Sie vor der Verwendung von DLNA sicher, dass Ihr Telefon und andere DLNA-Geräte mit dem gleichen WLAN-Netzwerk verbunden sind und DLNA auf allen Geräten aktiviert ist.

Berühren Sie auf dem Startbildschirm G. um den DLNA-Bildschirm anzuzeigen. Anschließend können Sie Bilder, Videos und Musik mit anderen DLNA-Geräten austauschen, sowie Multimedia-Dateien anzeigen und herunterladen, die andere DLNA-Geräte freigegeben haben.

## **Android Beam**

Mit Android Beam können Sie schnell Daten zwischen zwei Mobiltelefonen, für die Nahfeldkommunikation (NFC) aktiviert ist, freigeben. Um eine Webseite oder einen Kontakt mit Android Beam freizugeben, platzieren Sie einfach zwei Telefone mit der Rückseite gegeneinander.

### Android Beam aktivieren

- 1. Berühren Sie auf dem Startbildschirm **O**und anschließend die Registerkarte **Alle**.
- 2. Im Bereich **Drahtlos & Netzwerke** berühren Sie **Mehr...**.
- 3. Markieren Sie das Kontrollkästchen **NFC**, um NFC zu aktivieren.
- 4. Berühren Sie **Android Beam** und anschließend den Schalter **Android Beam**.

### Webseite oder Kontakt freigeben

Bevor Sie Android Beam verwenden, um eine Webseite oder einen Kontakt freizugeben, stellen Sie sicher, dass keines der beiden Telefone gesperrt ist und dass NFC und Android Beam aktiviert sind.

1. Wählen Sie die Webseite oder den Kontakt, die/den Sie freigeben möchten.

2. Positionieren Sie die beiden Telefone mit dem Rücken gegeneinander.

Wenn eine Verbindung aufgebaut wird, geben die Telefone einen Ton wieder und der Bildschirm mit der Webseite oder dem Kontakt wird kleiner.

3. Berühren Sie den verkleinerten Bildschirm, um dessen Informationen auf dem anderen Telefon anzuzeigen.

## **Telefon mit einem PC verbinden**

Wenn Sie Ihr Telefon über ein USB-Kabel mit einem Computer verbinden, wählen Sie eine USB-Verbindungsart, wenn Sie dazu aufgefordert werden.

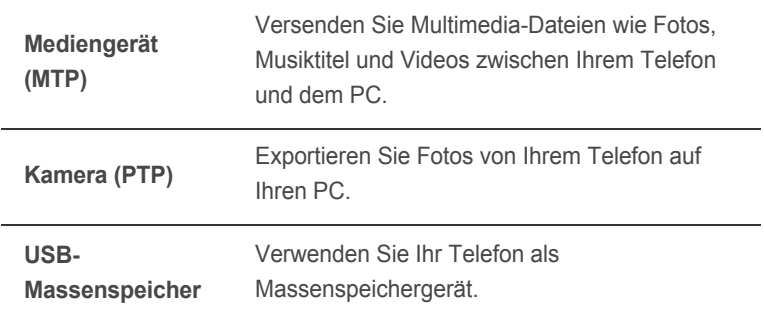
# • **Datei-Manager**

**Datei-Manager** unterstützt Sie bei der Verwaltung von Dateien und Anwendungen im internen Speicher Ihres Telefons und auf microSD-Karten. Sie können Dateien anzeigen, erstellen, bearbeiten, löschen, verschieben, archivieren, komprimieren und dekomprimieren.

## **Ordner erstellen**

Für eine bessere Dateiverwaltung können Sie Ordner im internen Speicher des Telefons und auf der microSD-Karte erstellen.

- 1. Berühren Sie auf dem Startbildschirm
- 2. Wählen Sie, wo Sie den Ordner erstellen möchten, und zwar **Lokal** oder auf der **SD-Karte**.
- 3. Berühren Sie > **Neuer Ordner**.
- 4. Geben Sie in dem eingeblendeten Dialogfeld einen Namen für den neuen Ordner ein.
- 5. Berühren Sie **Speichern**.

## **Dateien suchen**

Zu viele Dateien machen Ihnen zu schaffen? Die Suchfunktion hilft Ihnen, in kürzester Zeit das zu finden, was Sie brauchen.

- 1. Berühren Sie auf dem Startbildschirm
- 2. Wählen Sie, wo Sie suchen möchten, und zwar **Lokal** oder auf der **SD-Karte**.
- 3. Berühren Sie > **Suchen**, um einen Teil oder den ganzen Dateinamen einzugeben.
- 4. Berühren Sie  $\mathcal{Q}$  in der unteren rechten Ecke der Tastatur.

## **Dateien kopieren oder verschieben**

- 1. Berühren Sie auf dem Startbildschirm .
- 2. Berühren und halten Sie die Datei, die Sie kopieren oder ausschneiden möchten.
- 3. Wählen Sie aus dem eingeblendeten Menü "Optionen" **Kopieren** oder **Ausschneiden**.
- 4. Wählen Sie, wo Sie die Datei einfügen möchten.
- 5. Berühren Sie **Einfügen**.

## **Dateien komprimieren und dekomprimieren**

Sie können Dateien in das Zip-Format komprimieren, um Speicherplatz zu sparen. Ebenso können Sie Zip- und Rar-Dateien dekomprimieren.

- 1. Berühren Sie auf dem Startbildschirm
- 2. Berühren und halten Sie die Datei oder den Ordner, die/den Sie komprimieren möchten.
- 3. Wählen Sie **Komprimieren** aus dem eingeblendeten Menü "Optionen".
- 4. Wählen Sie für die komprimierte Datei einen Speicherpfad und geben Sie einen Namen für die Datei ein.
- 5. Berühren Sie **OK**.

Um eine Datei zu dekomprimieren, berühren und halten Sie die Datei und wählen Sie **Extrahieren** aus dem eingeblendeten Menü "Optionen".

## **Dateien umbenennen**

- 1. Berühren Sie auf dem Startbildschirm
- 2. Berühren und halten Sie die Datei, die Sie umbenennen möchten.
- 3. Wählen Sie Umbenennen aus dem eingeblendeten Menü "Optionen".
- 4. Geben Sie in dem eingeblendeten Dialogfeld einen neuen Namen für die Datei ein.
- 5. Wenn Sie fertig sind, berühren Sie **OK**.

## **Dateien löschen**

- 1. Berühren Sie auf dem Startbildschirm
- 2. Berühren und halten Sie die Datei, die Sie löschen möchten.
- 3. Wählen Sie Löschen aus dem eingeblendeten Menü "Optionen".
- 4. Berühren Sie **OK**.

# **Verknüpfungen für Dateien oder Ordner erstellen**

- 1. Berühren Sie auf dem Startbildschirm
- 2. Berühren und halten Sie die Datei oder den Ordner, für die/den Sie eine Verknüpfung erstellen möchten.
- 3. Wählen Sie **Shortcuts auf dem Desktop** aus dem eingeblendeten Menü "Optionen".

# **Speicherstatus überprüfen**

Bevor Sie große Dateien im internen Speicher Ihres Telefons oder auf einer microSD-Karte ablegen, stellen Sie sicher, dass genügend Speicher verfügbar ist.

- 1. Berühren Sie auf dem Startbildschirm
- 2. Berühren Sie  $\equiv$  > Speicher.
- 3. Auf dem Bildschirm **Speichereinstellungen** wird der gesamte und der verfügbare Speicher auf Ihrem Telefon und der microSD-Karte angezeigt.

# • **Anwendungen verwalten**

# **Anwendungen abrufen**

Möchten Sie eine umfangreiche Sammlung von Anwendungen entdecken und die heißesten Spiele ausprobieren? Sie können Anwendungen entweder von einem Application Store herunterladen oder Sie schließen Ihr Telefon an einen PC an und kopieren heruntergeladene Anwendungen vom PC.

# **Anwendungen installieren**

- **Es wird empfohlen, dass Sie Anwendungen von Play Store** herunterladen, da einige Anwendungen von Drittanbietern möglicherweise nicht kompatibel mit Ihrem Telefon sind.
- 1. Berühren Sie auf dem Startbildschirm
- 2. Wählen Sie die Anwendung, die Sie installieren möchten.
- 3. Berühren Sie > **Installation**.
- 4. Berühren Sie **Fertig**.
- Während der Installation wird möglicherweise eine Meldung **Installation gesperrt** angezeigt. Lesen Sie die Meldung aufmerksam durch. Wenn Sie mit der Installation fortfahren möchten, berühren Sie

, anschließend **Alle** > **Sicherheit** und markieren Sie das Kontrollkästchen **Unbekannte Herkunft**, um die Installation von Drittanbieter-Anwendungen zuzulassen. Berühren Sie anschließend

 $\ominus$ , um fortzufahren.

## **Anwendungen anzeigen**

Sie können die auf Ihrem Telefon installierten Anwendungen anzeigen lassen.

- 1. Berühren Sie auf dem Startbildschirm **D**und anschließend die Registerkarte **Alle**.
- 2. Im Bereich **APPS** berühren Sie **Apps verwalten**.
- 3. Wischen Sie zu **ALLE**.
- 4. Wählen Sie die Anwendung, die Sie anzeigen möchten.

## **Anwendungen deinstallieren**

Sie können unerwünschte Anwendungen deinstallieren, damit auf Ihrem Telefon mehr Speicher zur Verfügung steht.

- 1. Berühren Sie auf dem Startbildschirm **D**und anschließend die Registerkarte **Alle**.
- 2. Im Bereich **APPS** berühren Sie **Apps verwalten**.
- 3. Wischen Sie zu **ALLE**.
- 4. Wählen Sie die Anwendung, die Sie deinstallieren möchten.
- 5. Berühren Sie **Deinstallieren** > **OK**.
- **Einige der vorinstallierten Anwendungen können nicht deinstalliert** werden.

## **Anwendungscache löschen**

Sie können den Anwendungscache löschen, um Telefonspeicher freizugeben.

- 1. Berühren Sie auf dem Startbildschirm **D**und anschließend die Registerkarte **Alle**.
- 2. Im Bereich **APPS** berühren Sie **Apps verwalten**.
- 3. Wischen Sie zu **ALLE**.
- 4. Berühren Sie **Cache löschen**.

# • **Google-Dienste**

Um Google-Dienste zu nutzen, müssen Sie sich bei einem Google-Konto anmelden. Falls Sie noch kein Konto haben, öffnen Sie eine Google-Anwendung und folgen Sie den Anweisungen auf dem Bildschirm, um Ihr Google-Konto zu erstellen.

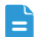

Anwendungen, Dienste und Funktionen von Google sind je nach Land und Dienstanbieter unterschiedlich. Bitte beachten Sie die lokalen Gesetze und Vorschriften, wenn Sie Google-Dienste verwenden.

# **Gmail**

Gmail ist ein von Google bereitgestellter E-Mail-Dienst. Wenn Sie Gmail das erste Mal verwenden, werden E-Mails auf Ihrem Web-Konto mit Ihrem Telefon synchronisiert.

#### E-Mails versenden

1. Berühren Sie auf dem Startbildschirm **Google-Anwendungen** >  $\bullet$ , um zu Ihrem Postfach zu gelangen.

Wenn Sie mehr als ein Gmail-Konto haben, wählen Sie dasjenige, das Sie verwenden möchten.

- 2. Berühren Sie
- 3. Geben Sie die Empfänger und den Betreff ein. Verfassen Sie Ihre **Nachricht**
- 4. Wenn Sie fertig sind, berühren Sie  $\blacktriangleright$ .

#### E-Mails abrufen

1. Berühren Sie auf dem Startbildschirm **Google-Anwendungen** >  $\mathbf{w}$ , um zu Ihrem Postfach zu gelangen.

Wenn Sie mehr als ein Gmail-Konto haben, wählen Sie dasjenige, das Sie verwenden möchten.

- 2. Wählen Sie in der E-Mail-Liste die E-Mail, die Sie lesen möchten.
	- Berühren Sie  $\blacklozenge$ , um dem Absender zu antworten.
- Berühren Sie > **Allen antw.**, um allen zu antworten.
- Berühren Sie > **Weiterleiten**, um die E-Mail weiterzuleiten.

# **Google Talk**

Google Talk ist ein von Google entwickeltes Programm für Instant Chats. Mit Google Talk können Sie Ihre Freunde über Nachrichten, Sprach-Chats sowie Video-Chats erreichen.

#### Freunde hinzufügen

- 1. Berühren Sie auf dem Startbildschirm **Google-Anwendungen** >  $\frac{\text{talk}}{2}$ .
- 2. Berühren Sie  $\mathbf{S}_1$ .
- 3. Geben Sie die E-Mail-Adresse der Person ein, die Sie hinzufügen möchten.
- 4. Berühren Sie  $\checkmark$ .

Wenn der Empfänger Ihre Einladung annimmt, wird er oder sie in Ihrer Freundesliste angezeigt.

#### Konversation beginnen

- 1. Berühren Sie auf dem Startbildschirm **Google-Anwendungen** >  $\frac{tabc}{l}$ .
- 2. Berühren Sie in der Freundesliste den Freund, mit dem Sie reden möchten.
- 3. Geben Sie ein, was Sie sagen wollen.
- 4. Wenn Sie fertig sind, berühren Sie  $\triangleright$ .

## **Maps**

Google Maps hilft Ihnen, Ihre aktuelle Position zu bestimmen, zeigt Ihnen, wie Sie ein Ziel erreichen, und zeigt Verkehrsbedingungen in Echtzeit an. Darüber hinaus können Sie Satellitenbilder Ihrer aktuellen Position oder von anderen Orten anzeigen lassen und die Verkehrskarten für diese Orte prüfen.

#### Standortdienste aktivieren

Bevor Sie Maps verwenden, um einen Standort zu bestimmen, müssen Sie die Standortdienste aktivieren.

- 1. Berühren Sie auf dem Startbildschirm **D**und anschließend die Registerkarte **Alle**.
- 2. Berühren Sie **Standortdienste**.
- 3. Markieren Sie das Kontrollkästchen **GPS-Satelliten**.

#### Nach interessanten Orten suchen

- 1. Berühren Sie auf dem Startbildschirm
- 2. Berühren Sie  $\Omega$
- 3. Geben Sie den Ort ein, den Sie suchen möchten.
- 4. Berühren Sie  $\mathsf Q$ .

Die Suchergebnisse werden auf der Karte mit Buchstaben markiert.

5. Berühren Sie eine Markierung, um zu sehen, wie Sie dorthin gelangen, und um weitere Details anzuzeigen.

#### Routenoptionen prüfen

- 1. Beim Durchsuchen einer Karte berühren Sie
- 2. Berühren Sie das erste Textfeld, um einen Ausgangspunkt einzugeben. Berühren Sie anschließend das zweite Textfeld, um das Ziel einzugeben.
- 3. Wählen Sie eine Transportart: Auto, öffentliche Verkehrsmittel oder Fußgänger.
- 4. Berühren Sie **ROUTE BERECHNEN**.

Die verfügbaren Routen werden in einer Liste angezeigt.

- 5. Berühren Sie Ihre bevorzugte Route, damit sie in der Karte angezeigt wird.
- 6. Um eine neue Suche zu beginnen, berühren Sie  $\equiv$  > Karte leeren, um die Suchergebnisse zu löschen.

## **YouTube**

YouTube ist ein kostenfreier Dienst von Google zum Online-Streamen von Medien. Sie können hier nach Videos suchen, sich Videos ansehen und Videos hochladen.

#### Videos suchen

- 1. Berühren Sie auf dem Startbildschirm **Google-Anwendungen** > .
- 2. Berühren Sie  $\mathsf Q$ .
- 3. Geben Sie Suchbegriffe ein.
- 4. Berühren Sie  $\mathcal{R}$  in der unteren rechten Ecke der Tastatur.
- 5. Berühren Sie in den Suchergebnissen ein Video.

#### Videos weitergeben

Wählen Sie in der Videoliste das Video, das Sie weitergeben möchten.

Berühren Sie anschließend  $\leq$ , um das Video mit Ihrer Familie und Ihren Freunden auf verschiedene Art und Weise zu teilen, beispielweise über Bluetooth oder E-Mail.

# **Play Store**

Play Store ist ein von Google bereitgestellter Markt für Anwendungen. Sie können Anwendungen und Spiele herunterladen und heruntergeladene Inhalte anzeigen und aktualisieren.

#### Anwendungen installieren

- 1. Berühren Sie auf dem Startbildschirm  $\mathbb{D}$ .
- 2. Suchen Sie die gewünschte Anwendung.
- 3. Befolgen Sie die Anweisungen auf dem Bildschirm, um die Anwendung herunterzuladen und zu installieren.

### Anwendungen deinstallieren

- 1. Berühren Sie auf dem Startbildschirm
- 2. Berühren Sie  $\equiv$  > Meine Apps.
- 3. Wählen Sie in der Anwendungsliste die Anwendung, die Sie deinstallieren möchten.
- 4. Berühren Sie **Deinstallieren** > **OK**, um die Anwendung zu deinstallieren.

# • **Haupt-Dienstprogramme**

Ihr Telefon ist mit einer Vielzahl nützlicher Anwendungen wie Kalender, Uhr und Rechner ausgestattet, die Sie bei der Organisation unterstützen.

# **Kalender**

Sie vergessen häufig Geburtstage und andere wichtige Ereignisse? Problem gelöst! Die Anwendung **Kalender** auf Ihrem Telefon ist ein persönlicher Assistent, mit dessen Hilfe Sie den Überblick über all Ihre wichtigen Daten behalten. Sie werden kein Jubiläum, keine Besprechung und keinen Termin mehr versäumen.

### Termine anlegen

- 1. Berühren Sie auf dem Startbildschirm 28.
- 2. Berühren Sie > **Neuer Termin**.
- 3. Geben Sie die Termindetails wie Name, Uhrzeit und Ort des Termins ein.
- 4. Berühren Sie  $\checkmark$ .
- Sie können auch ein beliebiges Datum auf dem Bildschirm berühren, um einen Termin für dieses Datum zu erstellen.

### Kalenderereignisse anzeigen

Fügen Sie Kalenderereignisse in Ihrem Telefon hinzu und legen Sie Erinnerungen dafür fest. Sie brauchen sich keine Sorgen mehr zu machen, dass Sie wichtige Termine vergessen.

- 1. Berühren Sie auf dem Startbildschirm 28.
- 2. Um zwischen den Ansichten für Tag, Woche und Monat sowie Terminübersicht zu wechseln, berühren Sie die Zeit in der Bildschirmecke oben links.

Ihre Kalendereinträge werden in der Terminübersicht angezeigt, die Ihren Tagesplan im Überblick anzeigt.

#### Kalenderereignisse synchronisieren und anzeigen

Kalendertermine in Ihren Konten (z. B. ein E-Mail-Konto) können mit dem Telefon synchronisiert und in der Anwendung **Kalender** angezeigt werden.

- 1. Berühren Sie auf dem Startbildschirm 28.
- 2. Berühren Sie > **Anzuzeigende Kalender**.
- Wenn Sie ein Konto haben, das mit Ihrem Telefon synchronisiert werden soll, wird das Konto in der Liste **Anzuzeigende Kalender** angezeigt.
- 3. Berühren Sie > **Zu synchronisierende Kalender**.
- 4. Wählen Sie die Konten, die Sie synchronisieren möchten, um deren Kalender-Synchronisationsfunktion zu aktivieren.

#### Kalendereinstellungen konfigurieren

- 1. Berühren Sie auf dem Startbildschirm .
- 2. Berühren Sie  $\equiv$  > **Einstellungen**.
- 3. Befolgen Sie die Anweisungen auf dem Bildschirm, um die Kalendereinstellungen zu konfigurieren.

# **Uhr**

Mit der **Uhr** wissen Sie immer, wie spät es ist.

Wischen Sie auf dem Uhr-Bildschirm nach links oder rechts, um zwischen **ALARM**, **WELTUHR**, **STOPPUHR** und **TIMER** zu wechseln. Für die Eingabe berühren Sie eine Registerkarte.

#### Alarm hinzufügen

- 1. Berühren Sie auf dem Startbildschirm  $\bigcirc$ .
- 2. Berühren Sie  $+$ .
- 3. Legen Sie die Weckzeit, den Ton, wie oft der Alarm wiederholt werden soll und mehr fest.
- 4. Berühren Sie **OK**.

Aktivierte Weckrufe werden auch dann ausgelöst, wenn Ihr Telefon ausgeschaltet ist.

#### Alarme löschen

- 1. Berühren Sie auf dem Startbildschirm  $\bigoplus$ .
- 2. Berühren Sie in der Alarmliste den nicht gewünschten Alarm und halten Sie ihn.
- 3. Wählen Sie aus dem eingeblendeten Menü "Optionen" **Wecker löschen**.
- 4. Berühren Sie **OK**.

#### Alarmeinstellungen konfigurieren

- 1. Berühren Sie auf dem Startbildschirm  $\bigoplus$ .
- 2. Berühren Sie in der Alarmliste  $\frac{1}{n+1}$ .
- 3. Ändern Sie die den Weckton, die Lautstärke, wie oft der Alarm wiederholt werden soll und mehr.

## **Rechner**

Sie müssen unterwegs schnell etwas berechnen? Ihr Telefon kann auch als Rechner verwendet werden.

- 1. Berühren Sie auf dem Startbildschirm
- 2. Auf dem Bildschirm **Rechner** wischen Sie nach links oder rechts, um zwischen **Erweiterte Funktionen** und **Grundfunktionen** zu wechseln.

## **Notizen**

Mit **Notizen** können Sie Ihre Gedanken jederzeit und überall aufzeichnen.

- 1. Berühren Sie auf dem Startbildschirm
- 2. Berühren Sie  $\equiv$ , um eine Notiz zu erstellen.
- 3. Berühren Sie  $\ominus$ , um die Notiz zu speichern.

# **Wetter**

Mit **Wetter** können Sie das Datum und die Uhrzeit in Städten auf der ganzen Welt prüfen, das aktuelle Wetter in einer beliebigen Stadt erfahren und Wetterinformationen an Ihre Familie oder Freunde weitergeben.

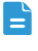

Aktivieren Sie den GPS- und Datendienst auf Ihrem Telefon, bevor Sie **Wetter** verwenden.

### Städte hinzufügen

Sie können zur **Wetter** Städte hinzufügen, in denen Ihre Familie oder Freunde leben.

- 1. Berühren Sie auf dem Startbildschirm
- 2. Berühren Sie  $\mathbf{E}$  >  $+$ .
- Sie können zusätzlich zu Ihrer aktuellen Stadt bis zu neun Städte hinzufügen.
- 3. Geben Sie einen Namen für die Stadt ein.

Ihr Telefon zeigt während der Eingabe passende Städte an.

4. Berühren Sie eine Stadt, um sie hinzuzufügen.

### Standardstädte festlegen

- 1. Berühren Sie auf dem Startbildschirm
- 2. Berühren Sie  $\mathbf{E}$  >  $\mathbf{\hat{A}}$ .
- 3. Berühren Sie die Stadt, die Sie als Standardstadt festlegen möchten.

### Städte löschen

- 1. Berühren Sie auf dem Startbildschirm
- 2. Berühren Sie  $\mathbf{:=} \succ \mathbf{...}$
- 3. Wählen Sie die nicht gewünschte Stadt und berühren Sie **LÖSCHEN**.

### Wetterinformationen aktualisieren

1. Berühren Sie auf dem Startbildschirm

- 2. Wischen Sie nach links oder rechts, um die Stadt zu finden, deren Wetter Sie aktualisieren möchten.
- 3. Berühren Sie  $\mathcal G$ , um die Wetterinformationen zu aktualisieren.
- Sie können auch einen automatischen Aktualisierungsmodus für Wetter einstellen. Berühren Sie **: =** > , wählen Sie Auto-Update und legen Sie das **Aktualisierungsintervall** fest. Ihr Telefon aktualisiert anschließend das Wetter in den von Ihnen festgelegten Intervallen.

#### Wetterinformationen austauschen

Sie können mit Ihrem Telefon Wetterinformationen als SMS versenden, um Ihre Familie und Freunde an Wetteränderungen zu erinnern.

- 1. Berühren Sie auf dem Startbildschirm .
- 2. Wischen Sie nach links oder rechts, um die Stadt zu finden, deren Wetter Sie anderen mitteilen wollen.
- 3. Berühren Sie  $\leq$ , um eine Textnachricht zu versenden.
- 4. Sie können anschließend Folgendes tun:
	- Geben Sie eine Telefonnummer ein.
	- Berühren Sie  $\mathbf{S}_1$ , um einen Kontakt auszuwählen.
- 5. Berühren Sie >, um Wetterinformationen an den Empfänger zu senden.

# **UKW-Radio**

Sie möchten sich Ihre Lieblingsprogramme hören? Nutzen Sie Ihr Telefon als Radio.

Schließen Sie ein Headset an das Telefon an, da das UKW-Radio das Headset als Antenne verwendet.

#### Nach Sendern suchen

- 1. Berühren Sie auf dem Startbildschirm
- 2. Führen eine der folgenden Aktionen durch:
- Wenn Sie das UKW-Radio zum ersten Mal verwenden, berühren Sie **automatischer Sendersuchlauf**, damit Ihr Telefon nach Sendern sucht und verfügbare Sender speichert.
- Wenn Sie das UKW-Radio nicht zum ersten Mal verwenden, berühren

Sie  $\equiv$ und anschließend **automatischer Sendersuchlauf**, damit Ihr Telefon nach Sendern sucht und verfügbare Sender speichert.

#### UKW-Radio hören

Auf dem Bildschirm "UKW-Radio" können Sie folgende Aktionen durchführen:

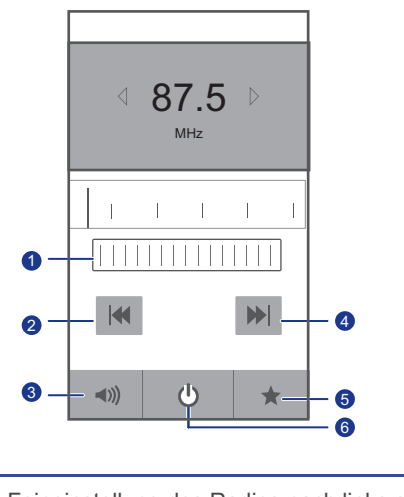

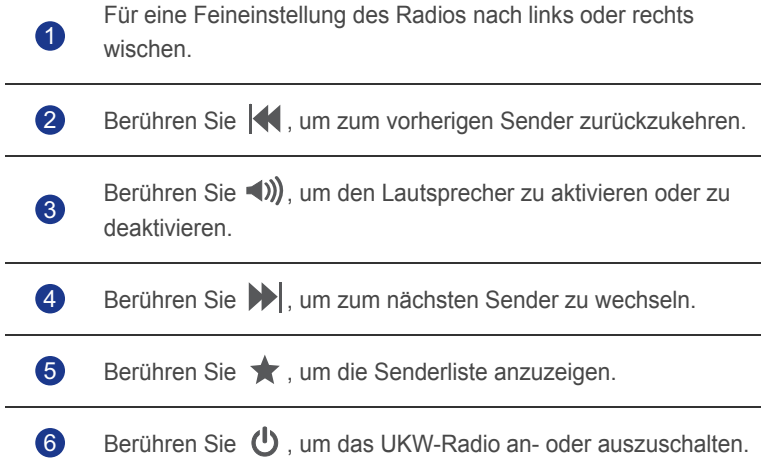

# • **Konten und Synchronisierung**

Sie können Daten auf Ihrem Telefon, wie beispielsweise Kontakte, E-Mails und Ereignisse, mit dem und aus dem Web synchronisieren.

# **Konten hinzufügen**

- 1. Berühren Sie auf dem Startbildschirm **D**und anschließend die Registerkarte **Alle**.
- 2. Im Bereich **KONTEN** berühren Sie **Konto hinzufügen**.
- 3. Wählen Sie einen Kontotyp aus.
- 4. Befolgen Sie zur Eingabe Ihrer Konto-Informationen die Anweisungen auf dem Bildschirm.
- 5. Konfigurieren Sie das Konto und legen Sie den Datentyp fest, der synchronisiert werden soll.

Wenn ein Konto erstellt wurde, wird es im Bereich **KONTEN** angezeigt.

Die Arten von Daten, die Sie mit Ihrem Telefon synchronisieren können. sind je nach Kontotyp unterschiedlich.

# **Konten löschen**

- 1. Berühren Sie auf dem Startbildschirm (O) und anschließend die Registerkarte **Alle**.
- 2. Im Bereich **KONTEN** wählen Sie einen Kontentyp aus.
- 3. Wählen Sie das Konto aus, das Sie löschen möchten.
- 4. Berühren Sie > **Konto entfernen**.
- 5. Berühren Sie im eingeblendeten Dialogfeld **Konto entfernen**.

## **Datensynchronisierung aktivieren**

- 1. Berühren Sie auf dem Startbildschirm  $\ddot{\odot}$  und anschließend die Registerkarte **Alle**.
- 2. Im Bereich **KONTEN** wählen Sie einen Kontentyp aus.
- 3. Wählen Sie das Konto, das synchronisiert werden soll.
- 4. Berühren Sie **E-Mails Synchr.**, um die Datensynchronisierung zu aktivieren.
- Sie können  $\equiv$  > Jetzt synchronisieren berühren, damit das Konto die Synchronisierung von Daten aus dem Web im Hintergrund durchführt.

# **Synchronisierungseinstellungen für Konten ändern**

- 1. Berühren Sie auf dem Startbildschirm **D**und anschließend die Registerkarte **Alle**.
- 2. Im Bereich **KONTEN** wählen Sie einen Kontentyp aus.
- 3. Wählen Sie das Konto aus, dessen Synchronisierungseinstellungen Sie ändern möchten.

Im Bereich **Synch.-Einst.** werden die Daten angezeigt, die Sie synchronisieren können.

4. Wählen Sie die Daten, die synchronisiert werden sollen.

# • **Einstellungen**

## **Flugmodus ein- oder ausschalten**

Der Signalempfang bzw. die Signalübertragung Ihres Telefons kann zu Störungen der Flugsysteme in Flugzeugen führen. Schalten Sie das Telefon aus oder wechseln Sie in den Flugmodus, wie bei Flügen gefordert.

Im Flugmodus sind die Drahtlos-Funktionen Ihres Telefons deaktiviert, Sie können jedoch jederzeit Musik wiedergeben oder Spiele spielen.

Verwenden Sie eine der folgenden Methoden, um den Flugmodus ein- oder ausschalten **Flugmodus**:

- Drücken und halten Sie die Ein-/Austaste. Wählen Sie aus dem angezeigten Menü "Optionen" **Flugmodus**.
- Berühren Sie auf dem Startbildschirm  $\ddot{Q}$  und anschließend die Registerkarte **Alle**. Schalten Sie im Bereich **Drahtlos & Netzwerke** den Flugmodus ein oder aus.

Wenn der Flugmodus aktiviert ist, wird  $\blacktriangleright$  in der Statusleiste angezeigt.

## **Toneinstellungen**

- 1. Berühren Sie auf dem Startbildschirm **D**und anschließend die Registerkarte **Alle**.
- 2. Im Bereich Gerät berühren Sie Töne. Auf dem Bildschirm "Einstellungen" können Sie Folgendes tun:
	- Berühren Sie **Lautstärke** und ziehen Sie die Schieberegler, um die Lautstärke der Musik, den Klingelton, den SMS-Benachrichtigungston und vieles mehr einzustellen.
	- Berühren Sie **Vibration**, um festzulegen, ob Ihr Telefon bei einem eingehenden Anruf, einer neuen Nachricht oder neuen E-Mail, einem bevorstehenden Ereignis und mehr vibriert.
	- Berühren Sie **Lautlos-Modus**, um den Lautlosmodus ein- oder auszuschalten.
	- Berühren Sie **Klingelton**, um einen Klingelton auszuwählen.
- Berühren Sie **Benachrichtigungston**, um einen Ton für eine neue Nachricht oder neue E-Mail, ein bevorstehendes Ereignis und mehr zu wählen.
- Berühren Sie **DTS-Modus**, um den DTS-Soundeffekt ein- oder auszuschalten.
- Berühren Sie **System**, um den Benachrichtigungston oder die Vibration ein- oder ausschalten, wenn Sie den Bildschirm berühren oder sperren, einen Screenshot aufnehmen, eine Nummer wählen und vieles mehr.
- Um die Lautstärke einzustellen, können Sie die Lautstärketasten auf dem Startbildschirm und den meisten Anwendungsbildschirmen (zum Beispiel die Bildschirme für Aufrufe, Musik und Videowiedergabe) drücken.

## **Anzeigeeinstellungen**

- 1. Berühren Sie auf dem Startbildschirm  $\ddot{Q}$  und anschließend die Registerkarte **Alle**.
- 2. Im Bereich **Gerät** berühren Sie **Display**.
- 3. Führen Sie eine der folgenden Aktionen durch:
	- Berühren Sie, **Helligkeit** um die Bildschirmhelligkeit einzustellen. Um die Bildschirmhelligkeit manuell einzustellen, deaktivieren Sie das Kontrollkästchen **Automatische Helligkeit**.
	- Berühren Sie Display autom. drehen, um die Funktion "Automatisch drehen" ein- und ausschalten. Ist diese Funktion aktiviert und Sie drehen Ihr Telefon, während Sie eine Webseite durchsuchen, ein Bild anzeigen oder eine Nachricht schreiben, wechselt die Bildschirmausrichtung automatisch ins Hoch- oder Querformat.
	- Berühren Sie **Ruhezustand**, um einen Zeitraum für das Bildschirm-Timeout festzulegen. Ist Ihr Telefon für die angegebene Zeit im Ruhezustand, wird der Bildschirm automatisch gesperrt, um Akkuleistung zu sparen.
	- Berühren Sie**Schriftgröße**, um die Anzeigenschriftgröße zu ändern.

## **Stromsparmodus einschalten**

1. Berühren Sie auf dem Startbildschirm **D**und anschließend die Registerkarte **Alle**.

- 2. Im Bereich **Gerät** berühren Sie **Stromsparmodus**.
- 3. Wählen Sie das Kontrollkästchen **Stromsparmodus**, um den Stromsparmodus einzuschalten.

## **Datum und Uhrzeit einstellen**

Standardmäßig verwendet Ihr Telefon Datum und Uhrzeit des Netzwerks. Sie können das Datum und die Uhrzeit auch manuell einstellen.

- 1. Berühren Sie auf dem Startbildschirm **D**und anschließend die Registerkarte **Alle**.
- 2. Im Bereich **SYSTEM** berühren Sie **Datum & Uhrzeit**.
- 3. Auf der Bildschirm "Einstellungen" führen Sie eine der folgenden Aktionen durch:
	- Deaktivieren Sie das Kontrollkästchen **Autom. Datum/Uhrzeit**, damit Ihr Telefon nicht mehr automatisch das Datum und die Uhrzeit aus dem Netzwerk abfragt.
	- Deaktivieren Sie das **Automatische Zeitzone** Kontrollkästchen, damit Ihr Telefon nicht mehr automatisch die Zeitzone aus dem Netzwerk abfragt.
	- Berühren Sie **Datum festlegen** und wischen Sie nach oben und unten, um das Datum in Ihrem Telefon einzustellen.
	- Berühren Sie **Uhrzeit festlegen** und wischen Sie nach oben und unten, um die Zeit in Ihrem Telefon einzustellen.
	- Berühren Sie **Zeitzone auswählen** und wählen Sie die gewünschte Zeitzone aus der Liste. Wischen Sie nach oben oder unten, um weitere Zeitzonen anzuzeigen.
	- Aktivieren oder deaktivieren Sie das Kontrollkästchen **24-Stunden-Format**, um zwischen dem 12-Stunden-und 24-Stunden-Format zu wechseln.
	- Berühren Sie **Datumsformat**, um auszuwählen, wie das Datum angezeigt werden soll.

## **Systemsprache ändern**

1. Berühren Sie auf dem Startbildschirm  $\ddot{Q}$  und anschließend die Registerkarte **Alle**.

- 2. Im Bereich **Nutzer** berühren Sie **Sprache & Eingabe**.
- 3. Berühren Sie **Sprache**.
- 4. Wählen Sie aus der Liste eine Sprache aus.

# **Einstellungen für den Standortdienst ändern**

Sie können die Einstellungen für den Standortdienst Ihres Telefons so ändern, dass Positionierung und Navigationsdienste komfortabler sind.

- 1. Berühren Sie auf dem Startbildschirm **(O)** und anschließend die Registerkarte **Alle**.
- 2. Im Bereich **Nutzer** berühren Sie **Standortdienste**.
- 3. Führen Sie eine der folgenden Aktionen durch:
	- Berühren Sie **Auf meinen Standort zugreifen**, damit Anwendungen Ihre Standortinformationen verwenden können.
	- Berühren Sie **GPS-Satelliten**, damit Ihr Telefon Ihre Standortinformationen von GPS-Satelliten abrufen kann.
	- Berühren Sie **Schnell-GPS verwenden**, damit die GPS-Funktion Bedienungshilfen zur Verbesserung der Funktionalität verwenden kann.

## **Schnellstart ein- oder ausschalten**

- 1. Berühren Sie auf dem Startbildschirm (O) und anschließend die Registerkarte **Alle**.
- 2. Im Bereich **SYSTEM** schalten Sie **Schnellstart** ein oder aus.
- Wenn Schnellstart eingeschaltet ist, schaltet sich das Telefon nicht aus. Stattdessen wechselt es in den Ruhemodus, wenn Sie versuchen, es auszuschalten. Dies kann zu Störungen der Flugsysteme in Flugzeugen führen, schalten Sie deshalb bitte den Schnellstart während einem Flug aus.

## **Werkseinstellungen wiederherstellen**

Durch die Wiederherstellung der Werkseinstellungen auf Ihrem Telefon werden alle Ihre persönlichen Daten aus dem Telefonspeicher gelöscht, einschließlich Ihrer E-Mail-Konten, Ihren System- und

Anwendungseinstellungen und heruntergeladene Anwendungen. Sichern Sie daher wichtige Daten vor der Wiederherstellung.

- 1. Berühren Sie auf dem Startbildschirm **D**und anschließend die Registerkarte **Alle**.
- 2. Im Bereich **Nutzer** berühren Sie **Sichern & zurücksetzen**.
- 3. Berühren Sie **Auf Werkszustand zurück** > **Telefon zurücksetzen** > **Telefon zurücksetzen**.

Das Telefon wird auf die Werkseinstellungen zurückgesetzt und neu gestartet.

Um wichtige Daten auf Ihrem Telefon vor der Wiederherstellung der Werkseinstellungen zu sichern, berühren Sie auf dem Bildschirm **Einstellung Sichern & zurücksetzen** und markieren Sie das Kontrollkästchen **Meine Daten sichern**.

# **Online-Aktualisierung**

Gelegentlich sind neue Aktualisierungen für Ihr Telefon online verfügbar. Sie erhalten eine Benachrichtigung, wenn Aktualisierungen verfügbar sind. Vor der Durchführung einer Aktualisierung stellen Sie sicher, dass Ihre microSD-Karte über ausreichend Speicherplatz für das Aktualisierungs-Paket verfügt.

Für eine manuelle Aktualisierung berühren Sie auf dem Startbildschirm > **Über das Telefon** > **Systemaktualisierungen** > **Online-Aktualisierung**, um nach Aktualisierungen zu suchen. Folgen Sie den Anweisungen auf dem Bildschirm, um Ihr Telefon online zu aktualisieren.

# **Eingabehilfen**

Sie können voreingestellte oder installierte Eingabehilfen ein- oder ausschalten.

- 1. Berühren Sie auf dem Startbildschirm **D**und anschließend die Registerkarte **Alle**.
- 2. Im Bereich **SYSTEM** berühren Sie **Eingabehilfen**.
- 3. Wählen Sie die gewünschte Funktion.

# • **FAQs**

#### Wie kann ich zusätzlichen Telefonspeicherplatz freigeben?

- Verschieben Sie E-Mail-Anhänge vom Telefon auf die microSD-Karte.
- Öffnen Sie die **Browser**-Anwendung und löschen Sie Inhalte aus dem lokalen Cache.
- Deinstallieren Sie Anwendungen, die Sie nicht mehr verwenden.
- Setzen Sie Ihr Telefon auf die Werkseinstellungen zurück.

#### Wie kann ich Akkukapazität sparen?

• Wenn Sie keinen Internetzugang benötigen, öffnen Sie das

Benachrichtigungsmenü und berühren Sie <sup>1</sup>, um die mobile Datenverbindung auszuschalten.

• Wenn Sie keinen drahtlosen Datendienst wie GPS, Bluetooth oder WLAN benötigen, öffnen Sie das Benachrichtigungsmenü und berühren Sie  $\lVert \diamond \rVert$ .

 $\boxed{\ast}$  oder  $\boxed{\widehat{\ast}}$ , um diese Dienste auszuschalten.

• Berühren Sie > **Alle** > **Display**, um die Display-Helligkeit und Display-Timeout-Zeit zu reduzieren. Schalten Sie den Bildschirm aus (drücken Sie

), wenn Sie Ihr Telefon nicht verwenden.

- Schließen Sie Anwendungen, die Sie nicht verwenden.
- Reduzieren Sie die Lautstärke von Tönen.

Wie kann ich eine microSD-Karte zum Importieren von Kontakten von einem anderen Telefon verwenden?

Ihr Telefon unterstützt nur Kontaktdateien im vcf-Format.

- 1. Speichern Sie die Kontakte, die Sie importieren möchten, als vcf-Datei und speichern Sie die Datei auf einer microSD-Karte.
- 2. Führen Sie die microSD-Karte in den Steckplatz Ihres Telefons ein. Berühren Sie anschließend **Datei-Manager SD-Karte**, um die vcf-Datei zu finden.
- 3. Berühren Sie die vcf-Datei. Das Telefon zeigt eine Meldung an, ob Sie die Kontakte importieren möchten.
- 4. Berühren Sie **OK**, um die Kontakte zu importieren.
- Bei vcf-Dateien, die auf anderen Telefonen erstellt wurden, kann es zu **Participate** Kompatibilitätsproblemen kommen und bestimmte Kontaktdaten können beim Import verloren gehen.

#### Wie kann ich ein Lied als meinen Klingelton festlegen?

Berühren und halten Sie in **Musik** das Lied, das Sie als Klingelton einstellen möchten, und wählen Sie **Als Klingelton festlegen** aus dem angezeigten Optionsmenü.

#### Wie kann ich die Funktion Display autom. drehen deaktivieren?

Berühren Sie auf dem Startbildschirm **D**und anschließend **Alle** > Display und deaktivieren Sie **Display autom. drehen**.

Wie kann ich ein Entsperrungsmuster für meinen Bildschirm einstellen?

Berühren Sie auf dem Startbildschirm **D**und anschließend **Allgemein** > **Bildschirmsperre** > **Bildschirmsperre** > **Muster**. Folgen Sie den Anweisungen auf dem Bildschirm, um ein Entsperrungsmuster für den Bildschirm einzustellen.

#### Wie kann ich die Eingabemethode ändern?

Öffnen Sie beim Schreiben eines Texts das Benachrichtigungsmenü und berühren Sie **Eingabemethode wählen**, um die gewünschte Eingabemethode auszuwählen.

#### Wie kann ich Abspielen eines Liedes im Hintergrund beenden?

Öffnen Sie das Benachrichtigungsmenü, berühren Sie das Lied, das gerade abgespielt wird, um den Bildschirm für die Musikwiedergabe zu öffnen und berühren Sie **II**.

#### Wie kann ich zum Anrufbildschirm zurück?

Um von einem anderen Bildschirm zurückzukehren, öffnen Sie das Meldungsfeld und berühren Sie das laufende Gespräch.

#### Wie kann ich eine Verknüpfung für eine Anwendung auf dem Startbildschirm erstellen?

Berühren und halten Sie auf dem Bildschirm das Symbol für die Anwendung, die Sie verschieben möchten und ziehen Sie es an die gewünschte Position.

#### Wie kann ich die Bildschirmtastatur ausblenden?

Berühren Sie ←, um die Tastatur auszublenden.

#### Wie kann ich eine Nachricht weiterleiten?

Berühren und halten Sie die Nachricht, die Sie weiterleiten wollen, und wählen Sie **Weiterleiten** aus dem angezeigten Optionsmenü.

#### Wie kann ich mein Telefon neu starten?

Drücken und halten Sie , und berühren Sie **Neustarten** > **OK**, um Ihr Telefon neu zu starten.

# • **Rechtliche Hinweise**

#### Copyright © Huawei Technologies Co., Ltd. 2013. Alle Rechte vorbehalten.

Weitergabe oder Vervielfältigung dieser Bedienungsanleitung oder von Teilen daraus sind, zu welchem Zweck und in welcher Form auch immer, ohne die ausdrückliche schriftliche Genehmigung von Huawei Technologies Co., Ltd. ("Huawei") nicht gestattet.

Das in dieser Anleitung beschriebene Produkt kann urheberrechtlich geschützte Software der Huawei und/oder anderer Lizenzgeber enthalten. Die Kunden sind nicht berechtigt, die Software auf irgendeine Weise zu vervielfältigen, zu verbreiten, zu ändern, zu dekompilieren, zu disassemblieren, zu entschlüsseln, zu extrahieren, zurückzuentwickeln, zu vermieten, abzutreten oder eine Unterlizenz dafür zu gewähren, sofern diese Beschränkungen nicht nach geltendem Recht untersagt sind oder der jeweilige Urheberrechtsinhaber diesen Tätigkeiten zugestimmt hat.

#### Marken und Genehmigungen

HUAWEI, HUAWEI UND SIND SIND Marken oder eingetragene Marken von Huawei Technologies Co., Ltd.

Android™ ist eine Marke von Google Inc.

Die Wortmarke *Bluetooth*® und die Logos sind eingetragene Marken von *Bluetooth SIG, Inc.* und Huawei Technologies Co., Ltd. verwendet sie unter Lizenz.

Weitere aufgeführte Marken, Produkt-, Dienstleistungs- und Firmennamen sind Eigentum der jeweiligen Inhaber.

#### **Hinweis**

Einige der hier beschriebenen Merkmale des Produkts und seiner Zubehörteile sind von der installierten Software sowie den Kapazitäten und Einstellungen des lokalen Netzes abhängig und können daher von den lokalen Netzbetreibern bzw. Netzanbietern deaktiviert oder eingeschränkt werden.

Daher ist es möglich, dass die Beschreibungen in diesem Dokument nicht genau mit denen für das von Ihnen erworbene Produkt oder das Zubehör geltenden Beschreibungen übereinstimmen.

Huawei behält sich das Recht vor, alle Informationen oder Spezifikationen in dieser Anleitung ohne vorherige Ankündigung und ohne Gewähr zu ändern.

#### Hinweis zu Software von Drittherstellern

Huawei ist nicht Eigentümer des Urheberrechts an Software und Anwendungen von Drittherstellern, die im Lieferumfang dieses Produkts enthalten sind. Deshalb übernimmt Huawei keinerlei Garantie für diese Software und Anwendungen von Drittherstellern. Huawei bietet keinen Support für Kunden, die diese Software und Anwendungen von Drittherstellern nutzen, und übernimmt auch keinerlei Verantwortung oder Haftung für die Funktionen dieser Software und Anwendungen von **Drittherstellern** 

Die über Software und Anwendungen von Drittherstellern bereitgestellten Dienste können jederzeit unterbrochen oder beendet werden und Huawei garantiert nicht die Verfügbarkeit von Inhalten oder Diensten. Die von Drittanbietern über das Netz oder über Übertragungsmittel zur Verfügung gestellten Inhalte und Leistungen liegen außerhalb der Kontrolle von Huawei. Es wird hiermit ausdrücklich darauf verwiesen, dass Huawei soweit gesetzlich zulässig keine Entschädigung oder Haftung für von Drittanbietern angebotene Dienste bzw. die Unterbrechung oder Beendigung von Inhalten oder Diensten von Drittanbietern übernimmt.

Huawei haftet nicht für Gesetzlichkeit, Qualität oder andere Aspekte von auf diesem Produkt installierter Software oder für in irgendeiner Form hochoder heruntergeladene Drittherstellerwerke, wie etwa Texte, Bilder, Videos oder Software usw. Kunden tragen das Risiko für jegliche Auswirkungen, etwa der mangelnden Kompatibilität zwischen der Software und diesem Produkt, die sich aus der Installation von Software oder dem Hoch- oder Herunterladen von Drittherstellerwerken ergeben.

Diese Produkt basiert auf der quelloffenen Android™-Plattform. Huawei hat erforderliche Änderungen an dieser Plattform vorgenommen. Deshalb unterstützt dieses Produkt möglicherweise nicht alle Funktionen, die vom standardmäßigen Android-Betriebssystem unterstützt werden, oder ist mit Software von Drittanbietern möglicherweise inkompatibel. Huawei bietet keine Gewährleistung oder Zusicherung in Bezug auf die Kompatibilität und schließt ausdrücklich jegliche Haftung in diesem Zusammenhang aus.

#### HAFTUNGSAUSSCHLUSS

FÜR DEN INHALT DIESES DOKUMENTS WIRD KEINE GEWÄHR ÜBERNOMMEN. SOFERN DIES NICHT VON GELTENDEN GESETZEN VORGESCHRIEBEN IST, WIRD KEINE GARANTIE, WEDER AUSDRÜCKLICH NOCH IMPLIZIERT, FÜR DIE RICHTIGKEIT, DIE ZUVERLÄSSIGKEIT ODER DEN INHALT DIESES HANDBUCHS GEGEBEN. DIES BEZIEHT SICH, EINSCHLIESSLICH ABER NICHT AUSSCHLIESSLICH, AUF IMPLIZITE GARANTIEN FÜR DIE GEBRAUCHSTAUGLICHKEIT UND EIGNUNG FÜR EINEN SPEZIELLEN ZWECK.

HUAWEI HAFTET SOWEIT GESETZLICH ZULÄSSIG NICHT FÜR SPEZIELLE, BEILÄUFIG ENTSTANDENE, INDIREKTE ODER FOLGESCHÄDEN, ENTGANGENE GEWINNE, GESCHÄFTE, EINNAHMEN, DATEN, GOODWILL ODER ANTIZIPIERTE EINSPARUNGEN.

DIE MAXIMALE HAFTUNG VON HUAWEI, DIE SICH AUS DER VERWENDUNG DES IN DIESEM DOKUMENT BESCHRIEBENEN PRODUKTS ERGIBT, IST AUF DEN BETRAG BEGRENZT, DEN DER KUNDE FÜR DEN ERWERB DIESES PRODUKTS GEZAHLT HAT. FÜR DIE HAFTUNG BEI KÖRPERVERLETZUNGEN GILT DIESE EINSCHRÄNKUNG NUR SOWEIT GESETZLICH ZULÄSSIG.

#### Import- und Exportbestimmungen

Die Kunden müssen alle geltenden Aus- und Einfuhrgesetze und vorschriften einhalten und sind für die Einholung der erforderlichen behördlichen Genehmigungen und Lizenzen für Ausfuhr, Wiederausfuhr oder Einfuhr des in dieser Anleitung genannten Produkts verantwortlich, einschließlich der darin enthaltenen Software und technischen Daten.

#### Datenschutzrichtlinien

In unseren Datenschutzrichtlinien auf unserer Website erfahren Sie, wie wir Ihre personenbezogenen Daten schützen.

Bitte besuchen Sie

www.huaweidevice.com/worldwide/support/hotline für die kürzlich aktualisierte Hotline und E-Mail-Adresse in Ihrem Land oder ihrer Region.

Alle Abbildungen in dieser Anleitung dienen nur zur Referenz. Die tatsächlichen Anzeigefunktionen Ihres Telefons können von den hier beschriebenen abweichen, da Sie abhängig von der Softwareversion sind.

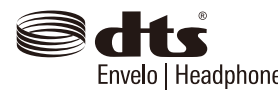

Manufactured under license from DTS Licensing Limited. DTS, the Symbol, & DTS and the Symbol together are registered trademarks & DTS Envelo | Headphone is a trademark of DTS, Inc. Product includes Envelo | Headphone software. © DTS, Inc. All Rights Reserved.

HUAWEI G510-0100 V100R001 01